# **Manuale per l'utilizzatore**

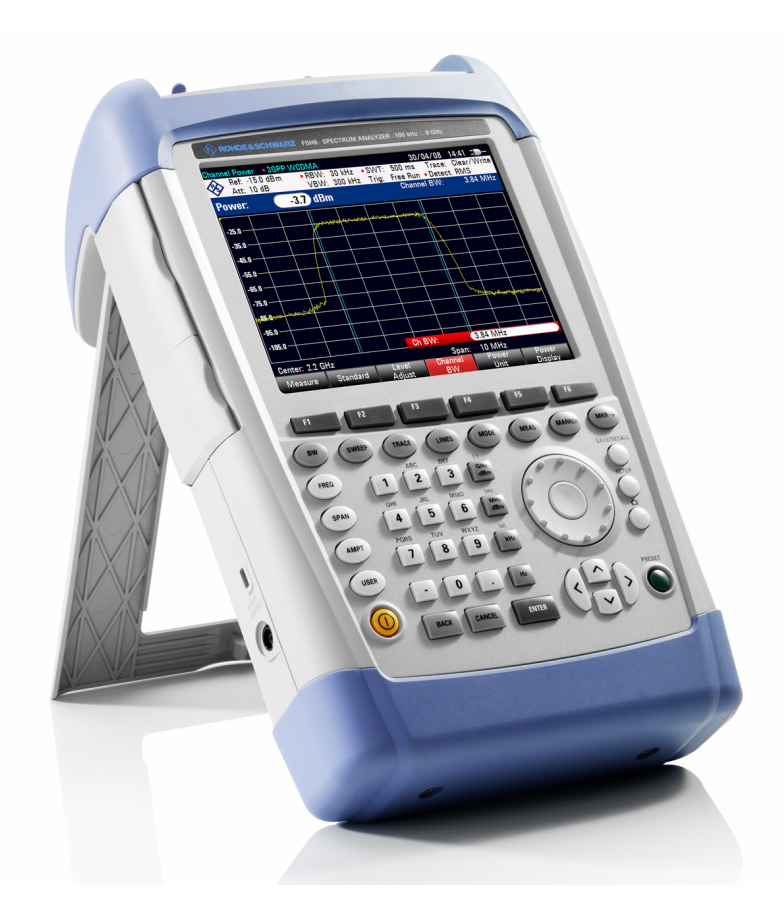

# **Analizzatore di Spettro Palmare**

# **R&S FSH4 R&S FSH8**

- **1309.6000.04 1309.6000.08**
- **1309.6000.14 1309.6000.18**
- **1309.6000.24 1309.6000.28**

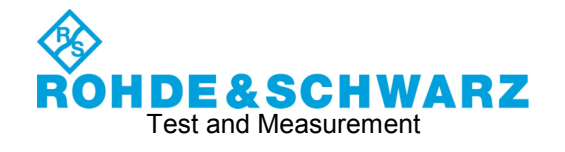

**Rohde & Schwarz**  GmbH & Co. KG Mühldorfstraße 15 81671 München, Allemagne [www.rohde-schwarz.com](http://www.rohde-schwarz.com/)

#### **Customer Support**

Europa, África , Oriente Medio Phone +49 (18 05) 12 42 42 or +49 (89) 41 29-137 74 [customersupport@rohde-schwarz.com](mailto:customersupport@rohde-schwarz.com)

América del Norte Phone 1-888-837-87 72 [customer.support@rsa.rohde-schwarz.com](mailto:customer.support@rsa.rohde-schwarz.com)

Hispanoamérica Phone +1-410-910-79 88 [customersupport.la@rohde-schwarz.com](mailto:customersupport.la@rohde-schwarz.com)

Asia Phone +65 65 13 04 88 [customersupport.asia@rohde-schwarz.com](mailto:customersupport.asia@rohde-schwarz.com)

Il firmware dello strumento fa uso di diversi programmi sorgente aperti. I più importanti tra questi sono elencati nella tabella qui sotto insieme alle licenze corrispondenti. Il documento della licenza di ciascun software è riportato nella documentazione dell'analizzatore inserita nel CD-ROM (incluso nella spedizione).

Rohde & Schwarz vuole ringraziare la Comunità nello sviluppo delle risorse aperte per il loro contributo importante alla realizzazione del firmware.

La seguente abbreviazione è usata in questo manuale: R&S<sup>®</sup>FSH è abbreviato con R&S FSH oppure FSH.

R&S® è un marchio commerciale registrato della Rohde & Schwarz GmbH & Co. KG I nomi commerciali sono marchi commerciali dei rispettivi proprietari

# **Indice**

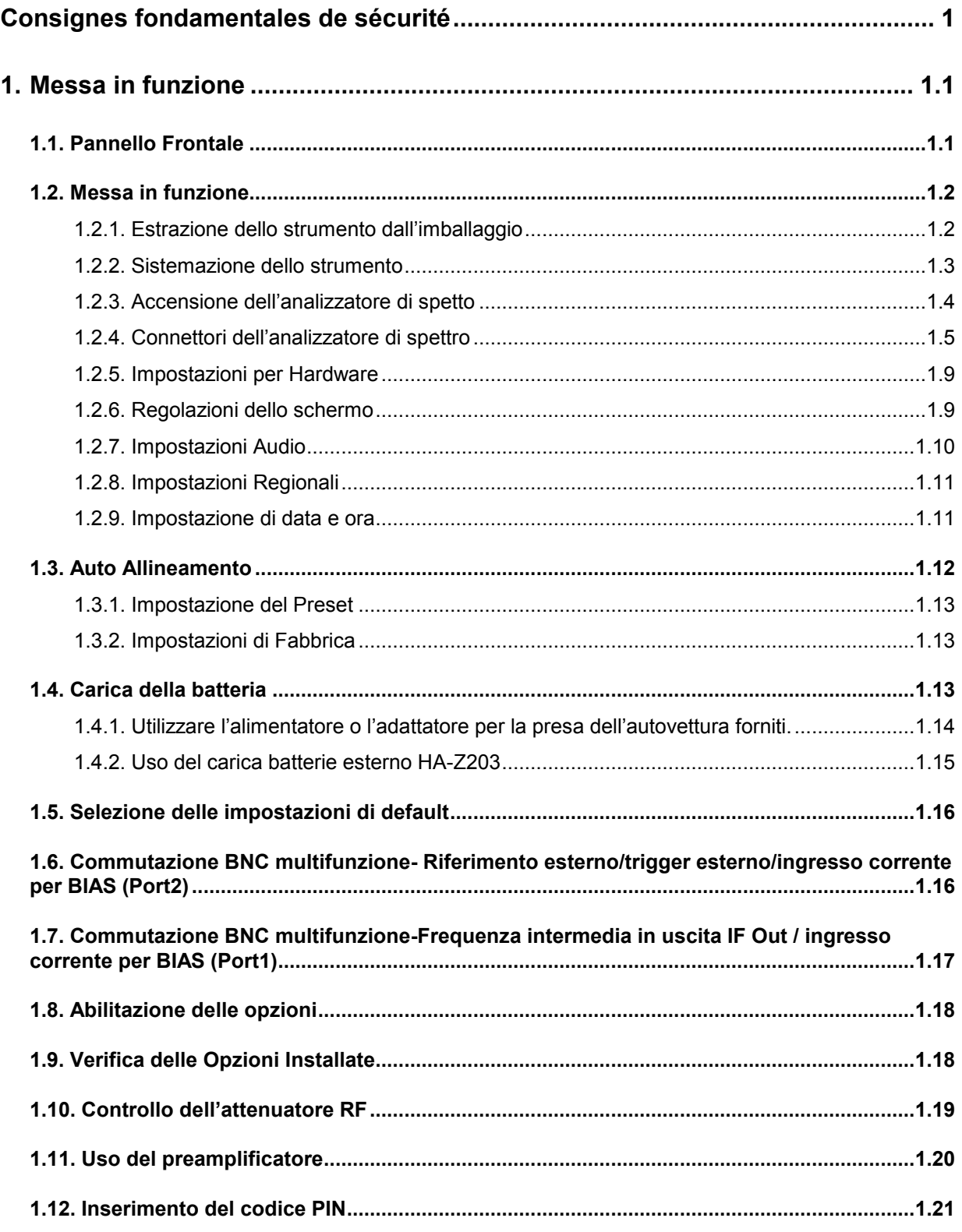

## **Table des Matières** *R&S FSH*

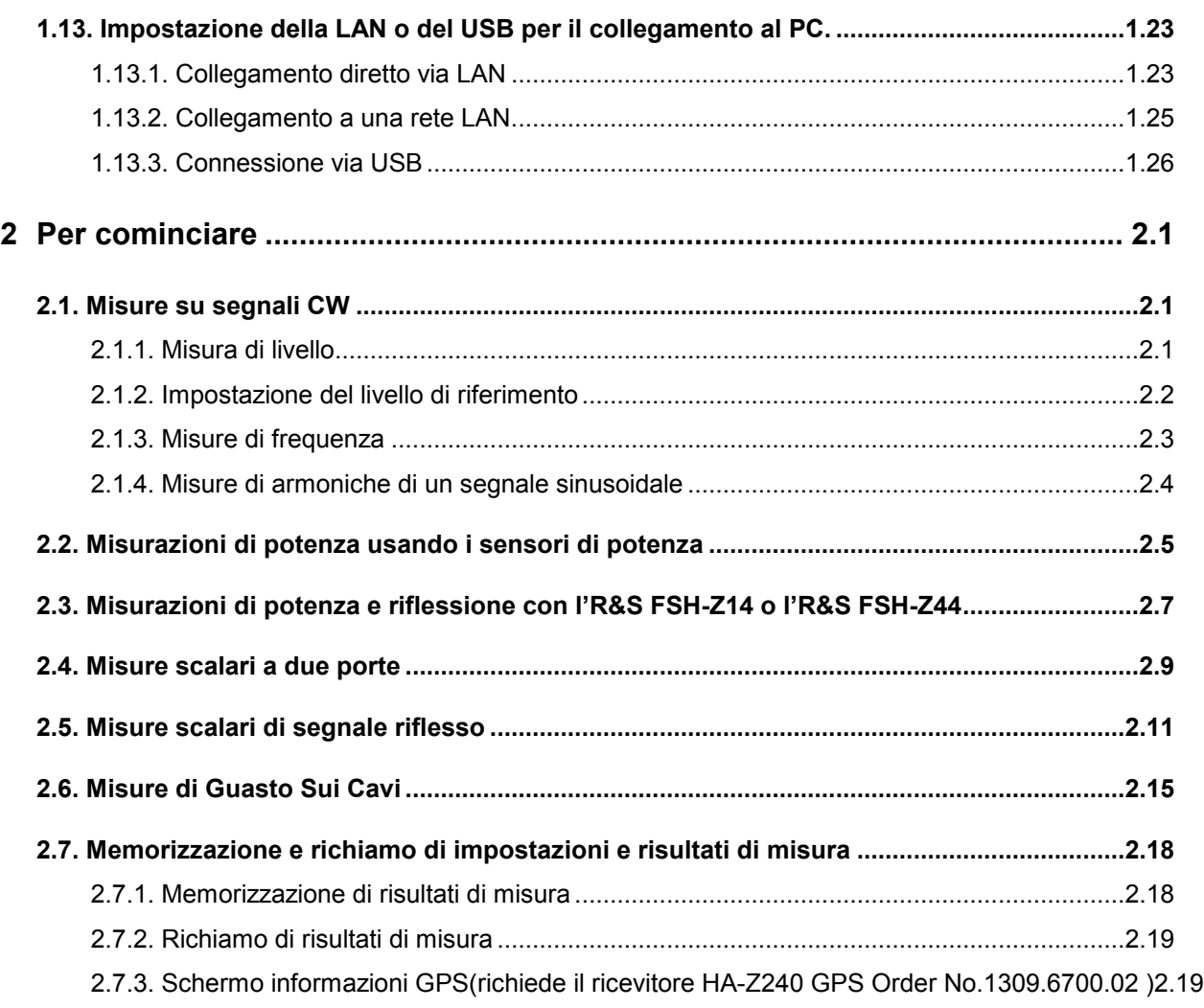

# **Safety Instructions**

#### **Make sure to read through and observe the following safety instructions!**

All plants and locations of the Rohde & Schwarz group of companies make every effort to keep the safety standard of our products up to date and to offer our customers the highest possible degree of safety. Our products and the auxiliary equipment required for them are designed and tested in accordance with the relevant safety standards. Compliance with these standards is continuously monitored by our quality assurance system. The product described here has been designed and tested in accordance with the EC Certificate of Conformity and has left the manufacturer's plant in a condition fully complying with safety standards. To maintain this condition and to ensure safe operation, observe all instructions and warnings provided in this manual. If you have any questions regarding these safety instructions, the Rohde & Schwarz group of companies will be happy to answer them.

Furthermore, it is your responsibility to use the product in an appropriate manner. This product is designed for use solely in industrial and laboratory environments or, if expressly permitted, also in the field and must not be used in any way that may cause personal injury or property damage. You are responsible if the product is used for an intention other than its designated purpose or in disregard of the manufacturer's instructions. The manufacturer shall assume no responsibility for such use of the product.

The product is used for its designated purpose if it is used in accordance with its product documentation and within its performance limits (see data sheet, documentation, the following safety instructions). Using the product requires technical skills and a basic knowledge of English. It is therefore essential that only skilled and specialized staff or thoroughly trained personnel with the required skills be allowed to use the product. If personal safety gear is required for using Rohde & Schwarz products, this will be indicated at the appropriate place in the product documentation. Keep the basic safety instructions and the product documentation in a safe place and pass them on to the subsequent users.

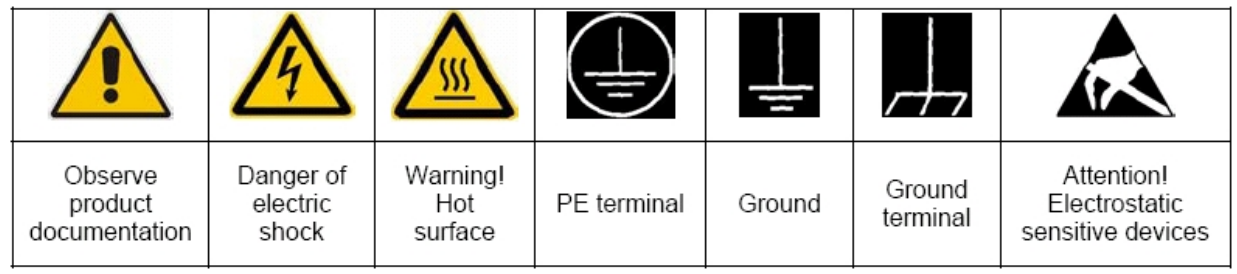

#### **Symbols and safety labels**

Observing the safety instructions will help prevent personal injury or damage of any kind caused by dangerous situations. Therefore, carefully read through and adhere to the following safety instructions before putting the product into operation. It is also absolutely essential to observe the additional safety instructions on personal safety that appear in relevant parts of the product documentation. In these safety instructions, the word "product" refers to all merchandise sold and distributed by the Rohde & Schwarz group of companies, including instruments, systems and all accessories.

#### **Tags and their meaning**

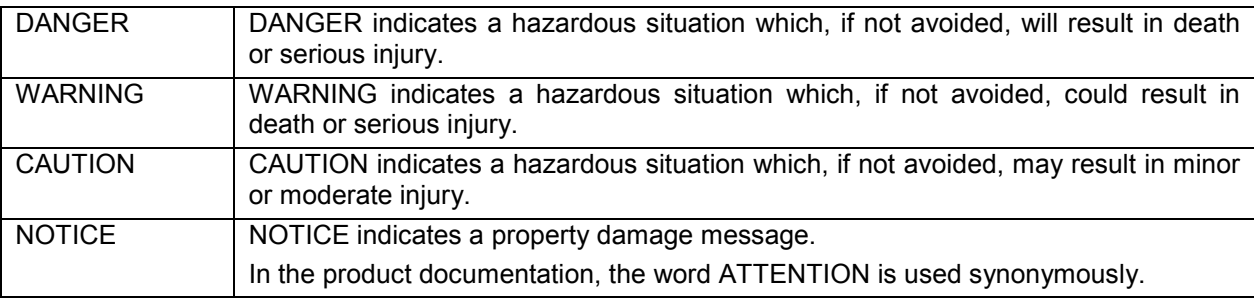

These tags are in accordance with the standard definition for civil applications in the European Economic Area. Definitions that deviate from the standard definition may also exist in other economic areas or military applications. It is therefore essential to make sure that the tags described here are always used only in connection with the related product documentation and the related product. The use of tags in connection with unrelated products or documentation can result in misinterpretation and thus contribute to personal injury or material damage.

#### **Basic safety instructions**

- 1. The product may be operated only under the operating conditions and in the positions specified by the manufacturer. The R&S FSH is protected against dripping water and dust (IP degree 51). Unless otherwise specified, the following requirements apply to Rohde & Schwarz products: prescribed operating position is always with the housing floor facing down, IP protection 2X, pollution severity 2, overvoltage category 2, use only in enclosed spaces, max. operation altitude 4600 m above sea level, max. transport altitude 12000 m above sea level. A tolerance of ±10% shall apply to the nominal voltage and of ±5% to the nominal frequency.
- 2. Applicable local or national safety regulations and rules for the prevention of accidents must be observed in all work performed. The product may be opened only by authorized, specially trained personnel. Prior to performing any work on the product or opening the product, the product must be disconnected from the supply network. Any adjustments, replacements of parts, maintenance or repair must be carried out only by technical personnel authorized by Rohde & Schwarz. Only original parts may be used for replacing parts relevant to safety (e.g. power switches, power transformers, fuses, batteries). A safety test must always be performed after parts relevant to safety have been replaced (visual inspection, PE conductor test, insulation resistance

measurement, leakage current measurement, functional test).

- 3. As with all industrially manufactured goods, the use of substances that induce an allergic reaction (allergens, e.g. nickel) such as aluminum cannot be generally excluded. If you develop an allergic reaction (such as a skin rash, frequent sneezing, red eyes or respiratory difficulties), consult a physician immediately to determine the cause.
- 4. If products/components are mechanically and/or thermically processed in a manner that goes beyond their intended use, hazardous substances (heavy-metal dust such as lead, beryllium, nickel) may be released. For this reason, the product may only be disassembled, e.g. for disposal purposes, by specially trained personnel. Improper disassembly may be hazardous to your health. National waste disposal regulations must be observed.
- 5. Depending on the function, certain products such as RF radio equipment can produce an elevated level of electromagnetic radiation. Considering that unborn life requires increased protection, pregnant women should be protected by appropriate measures. Persons with pacemakers may also be endangered by electromagnetic radiation. The employer/operator is required to assess workplaces where there is a special risk of exposure to radiation and, if

necessary, take measures to avert the danger.

- 6. Operating the products requires special training and intense concentration. Make certain that persons who use the products are physically, mentally and emotionally fit enough to handle operating the products; otherwise injuries or material damage may occur. It is the responsibility of the employer to select suitable personnel for operating the products.
- 7. Prior to switching on the product, it must be ensured that the nominal voltage setting on the power supply matches the nominal voltage of the AC supply network.
- 8. If the product has no power switch for disconnection from the AC supply, the plug of the connecting cable is regarded as the disconnecting device. In such cases, it must be ensured that the power plug is easily reachable and accessible at all times (corresponding to the length of connecting cable, approx. 2 m). Functional or electronic switches are not suitable for providing disconnection from the AC supply. If products without power switches are integrated in racks or systems, a disconnecting device must be provided at the system level.
- 9. Never use the product if the power cable is damaged. Check the power cable on a regular basis to ensure that it is in proper operating condition. By taking appropriate safety measures and carefully laying the power cable, ensure that the cable cannot be damaged and that no one can be hurt by e.g. tripping over the cable or suffering an electric shock.
- 10. The product may be operated only from TN/TT supply networks fused with max. 16 A (higher fuse only after consulting with the Rohde & Schwarz group of companies).
- 11. Do not insert the plug into sockets that are dusty or dirty. Insert the plug firmly and all the way into the socket. Otherwise, this can result in sparks, fire and/or injuries.
- 12. Do not overload any sockets, extension cords or connector strips; doing so can cause fire or electric shocks.
- 13. For measurements in circuits with voltages Vrms > 30 V, suitable measures (e.g. appropriate measuring equipment, fusing,

current limiting, electrical separation, insulation) should be taken to avoid any hazards.

- 14. Ensure that the connections with information technology equipment comply with IEC 950/EN 60950.
- 15. Unless expressly permitted, never remove the cover or any part of the housing while the product is in operation. Doing so will expose circuits and components and can lead to injuries, fire or damage to the product.
- 16. For permanently installed equipment without built-in fuses, circuit breakers or similar protective devices, the supply circuit must be fused in such a way that suitable protection is provided for users and products.
- 17. Do not insert any objects into the openings in the housing that are not designed for this purpose. Never pour any liquids onto or into the housing. This can cause short circuits inside the product and/or electric shocks, fire or injuries.
- 18. Use suitable overvoltage protection to ensure that no overvoltage (such as that caused by a thunderstorm) can reach the product. Otherwise the operating personnel will be endangered by electric shocks.
- 19. Do not place the product on heat-generating devices such as radiators or fan heaters. The temperature of the environment must not exceed the maximum temperature specified in the data sheet.
- 20. Batteries and storage batteries must not be exposed to high temperatures or fire. Keep batteries and storage batteries away from children. Do not short-circuit batteries and storage batteries. If batteries or storage batteries are improperly replaced, this can cause an explosion (warning: lithium cells). Replace the battery or storage battery only with the matching Rohde & Schwarz type (see spare parts list). Batteries and storage batteries must be recycled and kept separate from residual waste. Batteries and storage batteries that contain lead, mercury or cadmium are hazardous waste. Observe the national regulations regarding waste disposal and recycling.
- 21. Please be aware that in the event of a fire, toxic substances (gases, liquids etc.) that

may be hazardous to your health may escape from the product.

- 22. Handles on the products are designed exclusively for personnel to hold or carry the product. It is therefore not permissible to use handles for fastening the product to or on means of transport such as cranes, fork lifts, wagons, etc. The user is responsible for securely fastening the products to or on the means of transport and for observing the safety regulations of the manufacturer of the means of transport. Noncompliance can result in personal injury or material damage.
- 23. If you use the product in a vehicle, it is the sole responsibility of the driver to drive the vehicle safely. Adequately secure the product in the vehicle to prevent injuries or other damage in the event of an accident. Never use the product in a moving vehicle if doing so could distract the driver of the vehicle. The driver is always responsible for the safety of the vehicle. The manufacturer assumes no responsibility for accidents or collisions.
- 24. Prior to cleaning, disconnect the product from the AC supply. Use a soft, non-linting cloth to clean the product. Never use chemical cleaning agents such as alcohol, acetone or diluent for cellulose lacquers.
- 25. Any additional safety instructions given in this manual are also to be observed.

# **Kundeninformation zur Batterieverordnung (BattV)**

Dieses Gerät enthält eine schadstoffhaltige Batterie. Diese darf nicht mit dem Hausmüll entsorgt werden.

Nach Ende der Lebensdauer darf die Entsorgung nur über eine Rohde&Schwarz-Kundendienststelle oder eine geeignete Sammelstelle erfolgen.

## **Safety Regulations for Batteries (according to BattV)**

This equipment houses a battery containing harmful substances that must not be disposed of as normal household waste.

After its useful life, the battery may only be disposed of at a Rohde & Schwarz service center or at a suitable depot.

# **Normas de Seguridad para Baterías (Según BattV)**

Este equipo lleva una batería que contiene sustancias perjudiciales, que no se debe desechar en los contenedores de basura domésticos.

Después de la vida útil, la batería sólo se podrá eliminar en un centro de servicio de Rohde & Schwarz o en un depósito apropiado.

## **Consignes de sécurité pour batteries (selon BattV)**

Cet appareil est équipé d'une pile comprenant des substances nocives. Ne jamais la jeter dans une poubelle pour ordures ménagéres.

Une pile usagée doit uniquement être éliminée par un centre de service client de Rohde & Schwarz ou peut être collectée pour être traitée spécialement comme déchets dangereux.

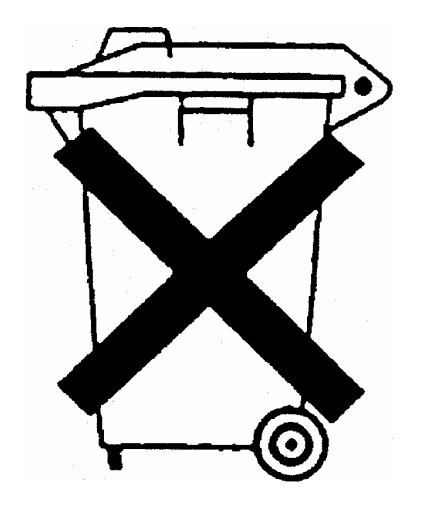

# Customer Information Regarding Product Disposal

The German Electrical and Electronic Equipment (ElektroG) Act is an implementation of the following EC directives:

- 2002/96/EC on waste electrical and electronic equipment (WEEE) and
- 2002/95/EC on the restriction of the use of certain hazardous substances in electrical and electronic equipment (RoHS).

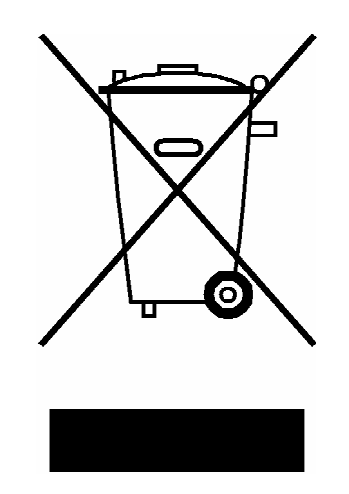

Product labeling in accordance with EN 50419

Once the lifetime of a product has ended, this product must not be disposed of in the standard domestic refuse. Even disposal via the municipal collection points for waste electrical and electronic equipment is not permitted.

Rohde & Schwarz GmbH & Co. KG has developed a disposal concept for the environmental-friendly disposal or recycling of waste material and fully assumes its obligation as a producer to take back and dispose of electrical and electronic waste in accordance with the ElektroG Act.

Please contact your local service representative to dispose of the product.

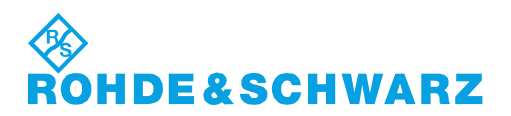

1171.0200.52-01.01

# **Certified Quality System**

# **DIN EN ISO 9001:2000 DIN EN 9100:2003 DIN EN ISO 14001: 2004**

# DOS REG. NO 001954 OM UM

## **QUALITÄTSZERTIFIKAT**

*Sehr geehrter Kunde,* 

Sie haben sich für den Kauf eines Rohde & Schwarz-Produktes entschieden. Hiermit erhalten Sie ein nach modernsten Fertigungsmethoden hergestelltes Produkt. Es wurde nach den Regeln unseres Managementsystems entwickelt, gefertigt und geprüft. Das Rohde & Schwarz Managementsystem ist zertifiziert nach:

DIN EN ISO 9001:2000 DIN EN 9100:2003 DIN EN ISO 14001:2004

# **CERTIFICATE OF QUALITY**

#### *Dear Customer,*

you have decided to buy a Rohde & Schwarz product. You are thus assured of receiving a product that is manufactured using the most modern methods available. This product was developed, manufactured and tested in compliance with our quality management system standards. The Rohde & Schwarz quality management system is certified according to:

DIN EN ISO 9001:2000 DIN EN 9100:2003 DIN EN ISO 14001:2004

# **CERTIFICAT DE QUALITÉ**

*Cher Client,* 

vous avez choisi d'acheter un produit Rohde & Schwarz. Vous disposez donc d'un produit fabriqué d'après les méthodes les plus avancées. Le développement, la fabrication et les tests respectent nos normes de gestion qualité.

Le système de gestion qualité de Rohde & Schwarz a été homologué conformément aux normes:

DIN EN ISO 9001:2000 DIN EN 9100:2003 DIN EN ISO 14001:2004

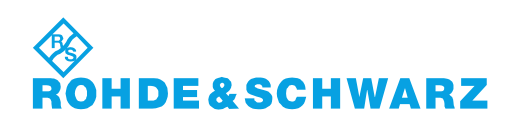

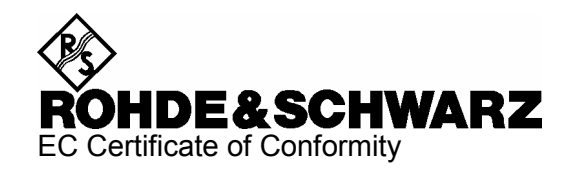

# CE

Certificate No.: 2008-45

This is to certify that:

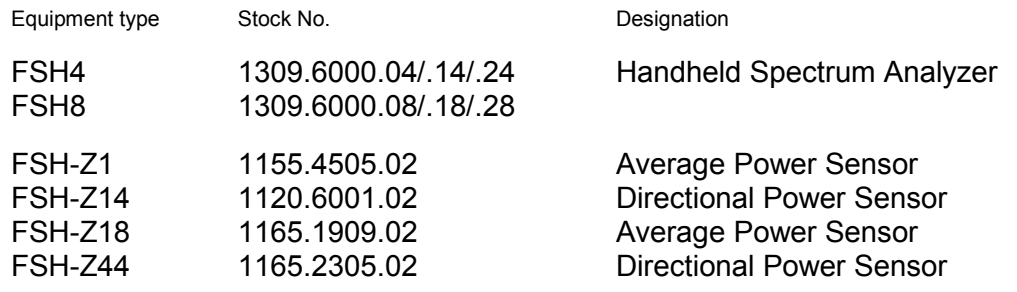

complies with the provisions of the Directive of the Council of the European Union on the approximation of the laws of the Member States

- relating to electrical equipment for use within defined voltage limits (2006/95/EC)
- relating to electromagnetic compatibility (2004/108/EC)

Conformity is proven by compliance with the following standards:

EN 61010-1 : 2001 EN 61326 : 1997 + A1 : 1998 + A2 : 2001 + A3 : 2003 EN 55011 : 1998 + A1 : 1999 + A2 : 2002, Klasse B EN 61000-3-2 : 2000 + A2 : 2005 EN 61000-3-3 : 1995 + A1 : 2001

For the assessment of electromagnetic compatibility, the limits of radio interference for Class B equipment as well as the immunity to interference for operation in industry have been used as a basis.

Affixing the EC conformity mark as from 2008

#### **ROHDE & SCHWARZ GmbH & Co. KG Mühldorfstr. 15, D-81671 München**

Munich, 2008-09-10 Central Quality Management MF-QZ / Radde

# Customer Support

# **Technical support – where and when you need it**

For quick, expert help with any Rohde & Schwarz equipment, contact one of our Customer Support Centers. A team of highly qualified engineers provides telephone support and will work with you to find a solution to your query on any aspect of the operation, programming or applications of Rohde & Schwarz equipment.

# **Up-to-date information and upgrades**

To keep your instrument up-to-date and to be informed about new application notes related to your instrument, please send an e-mail to the Customer Support Center stating your instrument and your wish. We will take care that you will get the right information.

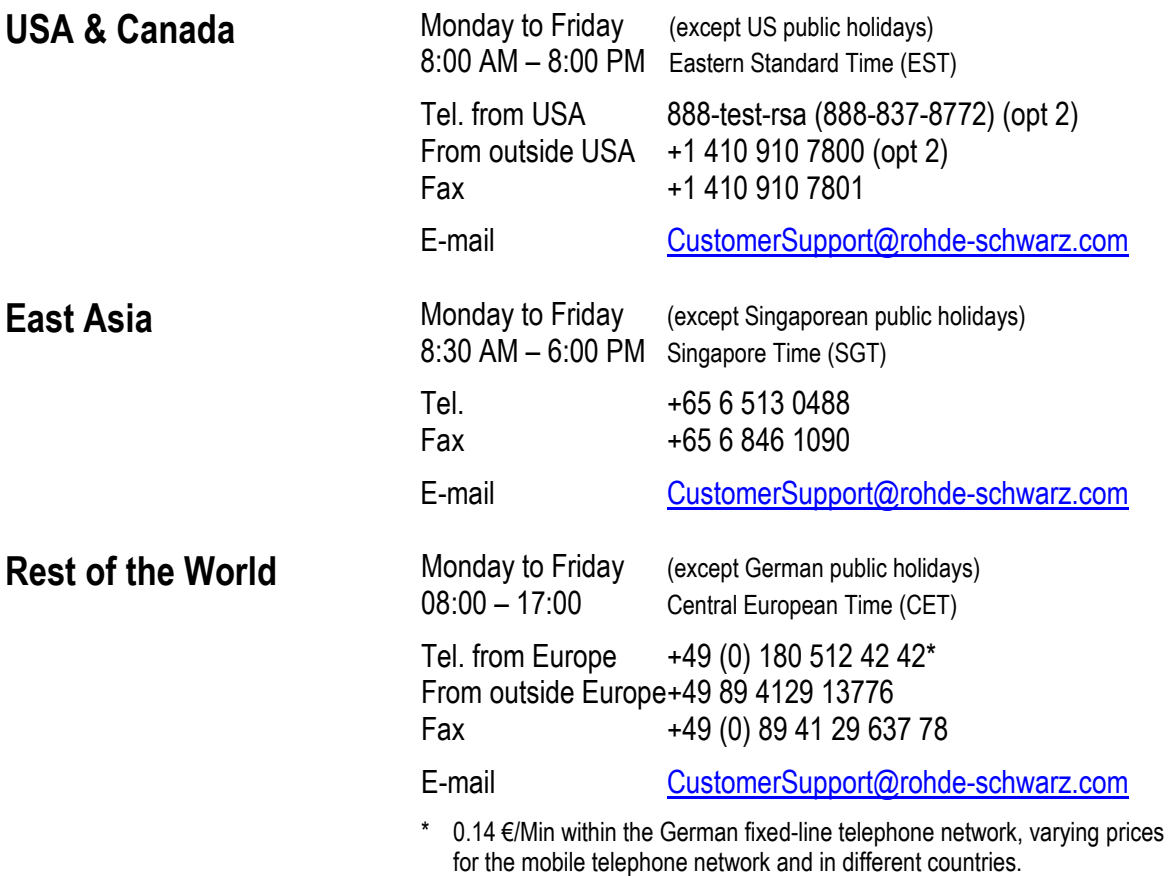

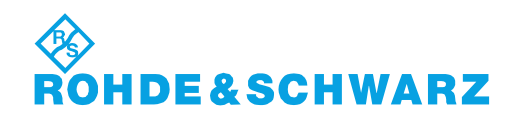

# **Address List**

#### Headquarters, Plants and Subsidiaries

#### **Headquarters**

ROHDE&SCHWARZ GmbH & Co. KG Mühldorfstraße 15 · D-81671 München P.O.Box 80 14 69 · D-81614 München

#### **Plants**

ROHDE&SCHWARZ Messgerätebau GmbH Riedbachstraße 58 · D-87700 Memmingen P.O.Box 16 52 · D-87686 Memmingen

ROHDE&SCHWARZ GmbH & Co. KG Werk Teisnach Kaikenrieder Straße 27 · D-94244 Teisnach P.O.Box 11 49 · D-94240 Teisnach

ROHDE&SCHWARZ závod Vimperk, s.r.o. Location Spidrova 49 CZ-38501 Vimperk

ROHDE&SCHWARZ GmbH & Co. KG Dienstleistungszentrum Köln Graf-Zeppelin-Straße 18 · D-51147 Köln P.O.Box 98 02 60 · D-51130 Köln

#### **Subsidiaries**

R&S BICK Mobilfunk GmbH Fritz-Hahne-Str. 7 · D-31848 Bad Münder P.O.Box 20 02 · D-31844 Bad Münder

ROHDE&SCHWARZ FTK GmbH Wendenschloßstraße 168, Haus 28 D-12557 Berlin

ROHDE&SCHWARZ SIT GmbH Am Studio 3 D-12489 Berlin

R&S Systems GmbH Graf-Zeppelin-Straße 18 D-51147 Köln

GEDIS GmbH Sophienblatt 100 D-24114 Kiel

HAMEG Instruments GmbH Industriestraße 6 D-63533 Mainhausen

Phone +49 (89) 41 29-0 Fax +49 (89) 41 29-121 64 **info.rs@rohde-schwarz.com**

Phone +49 (83 31) 1 08-0 +49 (83 31) 1 08-1124 **info.rsmb@rohde-schwarz.com**

Phone +49 (99 23) 8 50-0 Fax +49 (99 23) 8 50-174 **info.rsdts@rohde-schwarz.com**

> Phone +420 (388) 45 21 09 Fax +420 (388) 45 21 13

Phone +49 (22 03) 49-0 Fax +49 (22 03) 49 51-229 **info.rsdc@rohde-schwarz.com service.rsdc@rohde-schwarz.com**

Phone +49 (50 42) 9 98-0 Fax  $+49$  (50 42) 9 98-105 **info.bick@rohde-schwarz.com**

Phone +49 (30) 658 91-122  $Fax +49(30) 655 50-221$ <br> $$ info.ftk@rohde-sch

Phone +49 (30) 658 84-0 Fax +49 (30) 658 84-183 **info.sit@rohde-schwarz.com**

Phone +49 (22 03) 49-5 23 25 Fax +49 (22 03) 49-5 23 36 **info.rssys@rohde-schwarz.com**

> Phone +49 (431) 600 51-0 Fax +49 (431) 600 51-11 **sales@gedis-online.de**

Phone +49 (61 82) 800-0 Fax +49 (61 82) 800-100 **info@hameg.de**

#### Locations Worldwide

#### **Please refer to our homepage: www.rohde-schwarz.com**

- ◆ Sales Locations
- ◆ Service Locations
- ◆ National Websites

# **1. Messa in funzione**

# **1.1. Pannello Frontale**

- 1. Ingresso RF connettore N
- 2. Connettore per cuffie
- 3. Connettore BNC per: Trigger Esterno / ingresso riferimento esterno /uscita IF (IF Out)/Uscita Video o porta BIAS connessione Ausiliaria per accessori addizionali
- 4. Interfacce LAN e USB
- 5. Etichette Softkey
- 6. Softkey
- 7. Tasti funzione
- 8. Tastiera (Alpha ) Numerica
- 9. Kensington lock (Aggancio di sicurezza)
- 10. Connettore di ingresso DC per Alimentazione ( Ingresso per l'Alimentatore AC esterno)
- 11. Tasto On/Off
- 12. Tasti di inserimento
- 13. Tasti selezione unità di misura
- 14. Tasti per spostamento cursore
- 15. Tasto Preset
- 16. Manopola Rotante
- 17. Tasto di stampa dello schermo
- 18. Tasto di setup
- 19. Schermo
- 20. Alloggiamento per carta memoria (SD card slot )
- 21. Uscita Generatore connettore N
- 22. Connettore PER sensore di potenza

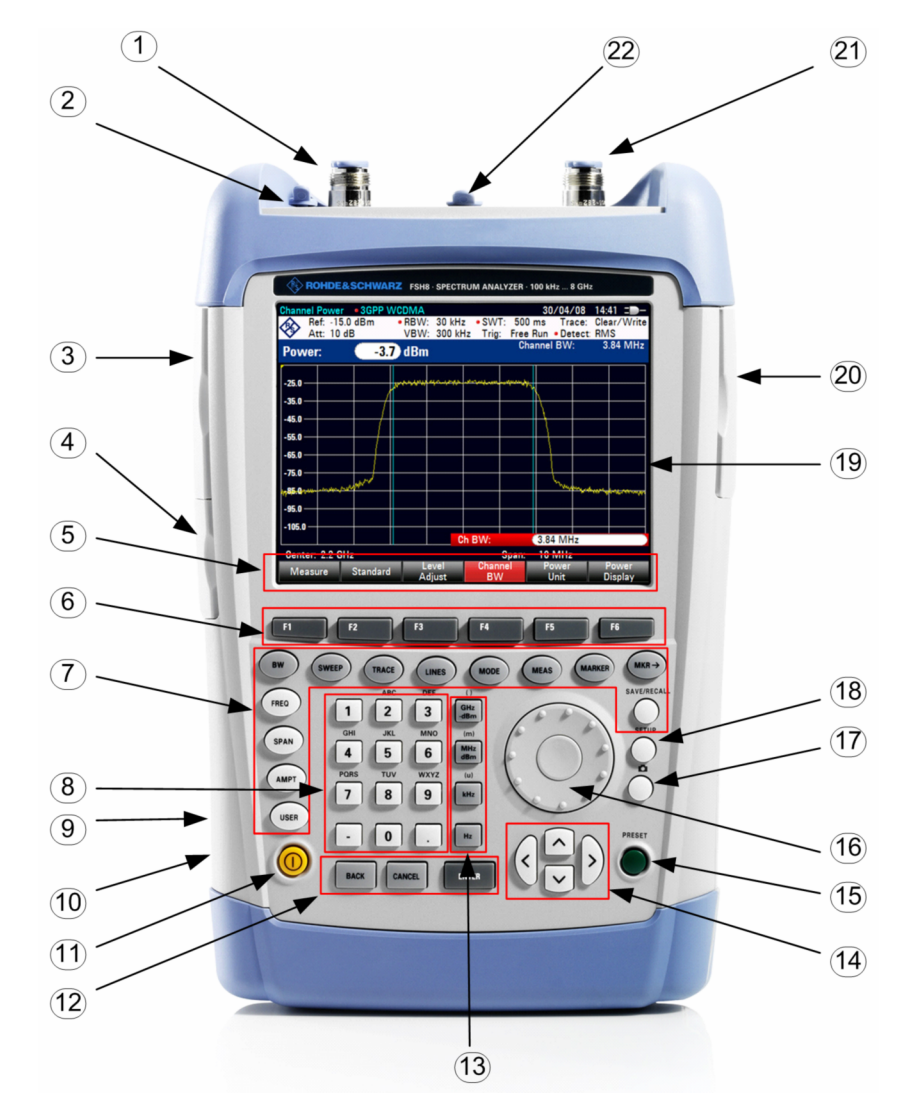

# **1.2. Messa in funzione**

La sezione che segue descrive come mettere in funzione l'analizzatore di spettro portatile . La sezione 3 descrive il funzionamento dell'analizzatore di spettro utilizzando come esempi semplici misure.

# **1.2.1. Estrazione dello strumento dall'imballaggio**

L' R&S FSH viene fornito di un imballaggio ad hoc, consistente in un guscio superiore ed uno inferiore. I due gusci sono mantenuti assieme da un nastro avvolto attorno all'imballo. L'imballo contiene tutti gli accessori forniti.

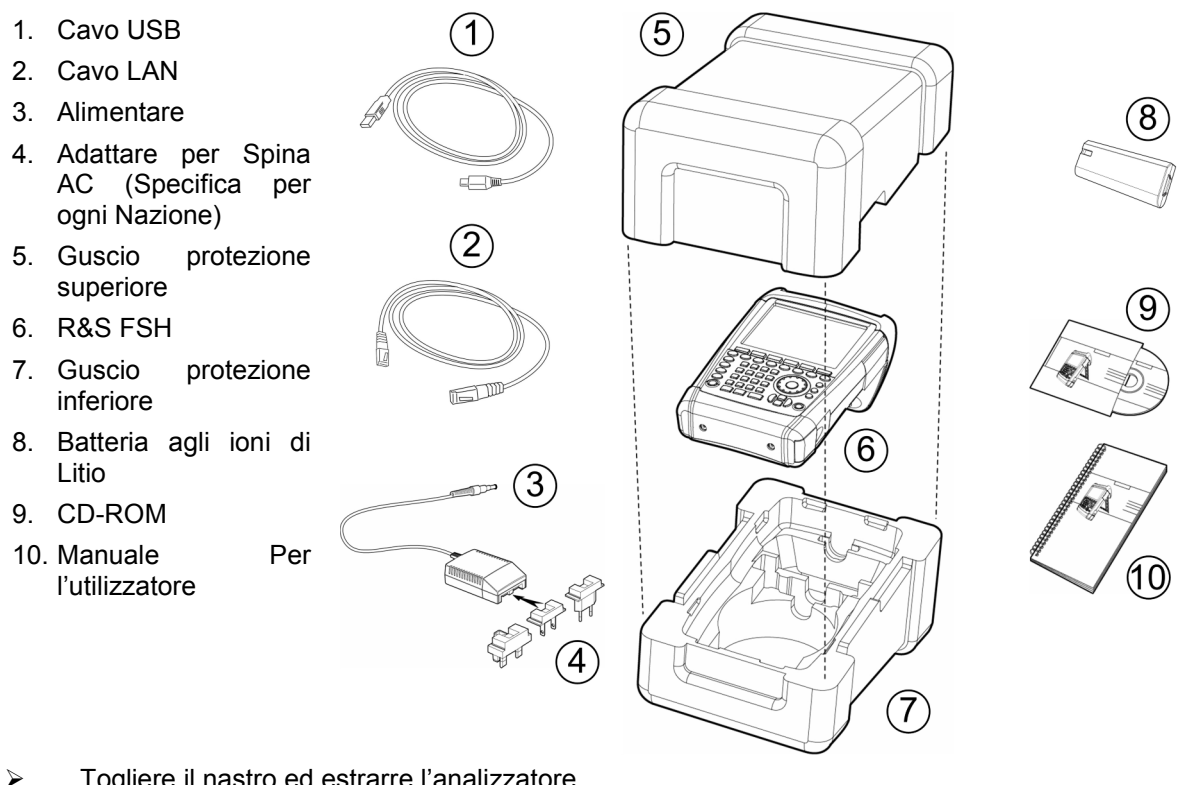

- > Togliere il nastro ed estrarre l'analizzatore.
- Estrarre l'R&S FSH e gli accessori.
- **Togliere il foglio di protezione dal display.**

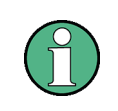

*R&S FSH ha un Master PIN dedicato specificatamente allo strumento. Si consiglia di conservare questo Master PIN in un luogo sicuro e lontano dall'R&S FSH. Dopo aver digitato il PIN di protezione per tre volte di seguito in modo errato, l'apparato richiederà il Master PIN per poter funzionare correttamente di nuovo.* 

# **1.2.2. Sistemazione dello strumento**

L'analizzatore di spettro R&S FSH è stato progettato per l'impiego in laboratorio e on site per operazioni di riparazione e manutenzione.

Per ogni applicazione l'R&S FSH può essere posizionato in modo da ottimizzare la facilità d'uso e l'angolo di visuale del display.

Quando è usato come strumento da banco, l'R&S FSH può rimanere orizzontale sul piano di lavoro, o essere inclinato usando il supporto posteriore estraibile.

L'R&S FSH può essere posizionato orizzontalmente per l'uso dall'alto. Poiché la maniglia è leggermente rialzata sul retro, l'R&S FSH risulta inclinato in avanti per offrire l'angolo di visuale ottimale per il display.

Per l'uso come desktop, estrarre il supporto sul retro in modo che lo strumento possa essere utilizzato dal davanti e sia facilmente visibile (vedere figura).

Per misure di installazione e service on site è preferibile tenere lo strumento con le due mani. Tutti gli elementi di controllo sono facilmente raggiungibili (ad es. coi pollici). Usare la borsa da trasporto R&S HA-Z222 in modo da avere le mani libere per operare sul DUT.

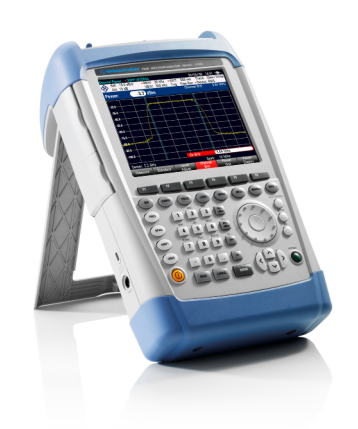

La maniglia di trasporto sulla parte superiore dell'R&S FSH è adatta anche per attaccare lo strumento ad es. alla porta di un rack. La forma della maniglia assicura che lo strumento non possa cadere.

# **1.2.3. Accensione dell'analizzatore di spetto**

La batteria ricaricabile agli ioni di litio inclusa nella fornitura deve essere inserita nell'apposito alloggiamento situato nella parte inferiore destra dell' strumento. Per aprire l'alloggiamento della batteria premere sul coperchio e tirare verso il basso. (1) Ruotare lo sportellino verso l'alto (2) e inserire la batteria per tutta la sua lunghezza facendo attenzione che la il senso di inserimento corrisponda a quello determinato dalla forma della batteria stessa (3). Chiudere lo sportellino ruotandolo verso il basso (4) e poi premere lo stesso verso l'alto, come indicato in fig. 5 fino a udire il click della chiusura e lo sportellino sia tornato nella posizione iniziale.

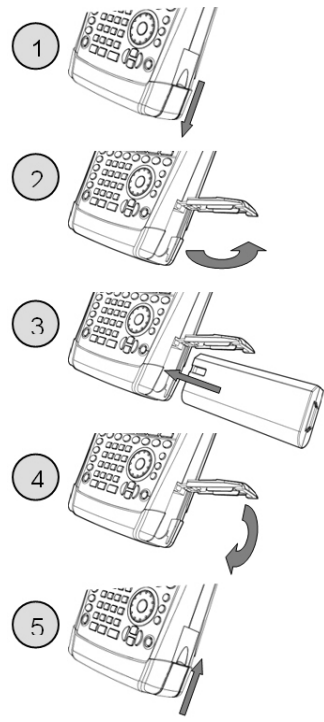

Il R&S FSH può funzionare anche con l'alimentazione dalla rete elettrica utilizzando l'Alimentatore AC incluso nella fornitura o con un eventuale batteria di scorta. La batteria ricaricabile agli ioni di litio che è fornita ha una capacità approssimativa di 4Ah e permette fino a 3 ore di funzionamento dello strumento quando è completamente carica. La batteria dell'FSH potrebbe non essere completamente carica al momento della consegna. Per il funzionamento con la batteria, la prima volta, è comunque meglio effettuare una ricarica della batteria stessa. Il tempo di ricarica quando lo strumento è spento e di circa 2,5 ore. Se lo strumento è acceso, il tempo di carica della batteria si estende di circa un ora fino ad arrivare a 3,5 ore. E possibile anche utilizzare un carica batterie esterno R&S HA-Z203 per caricare un eventuale batteria di scorta. Tra gli eventuali accessori è possibile utilizzare una seconda batteria (R&S HA-Z206) con maggiore capacità di 6 Ah e un tempo di funzionamento di 4,5.

Lo spinotto dell'alimentatore AC va inserito nella presa POWER ADAPTER posta in basso sul lato sinistro dello strumento. Successivamente collegare l'alimentatore alla rete elettrica. L'alimentatore funzione con un voltaggio da 100 V a 240 V.

# **AVVISO**

#### **Rischio di danneggiare lo strumento**

Usare solo l'Alimentatore R&S HA-Z201.

L'alimentazione AC deve essere compatibile con al tensione specificata sull'alimentatore. Collegare l'adattatore appropriato all'alimentatore.

Per un eventuale uso dello strumento in movimento è possibile ricaricare la batteria con l'adattatore da 12 volt R&S HA-Z202 collegandolo con la presa accendi sigari di un automobile.

#### **ATTENZIONE**  $\blacktriangle$

Mantenere spento l'R&S FSH mentre si è alla guida o con il motore acceso.

L'utilizzo dell'R&S FSH collegato all'alimentatore da Autovettura (presa a 12 Vdc) non è permesso durante la guida o con il motore acceso.

Per accendere R&S FSH, premere il tasto giallo **U**nella parte inferiore destra del pannello frontale. Sullo schermo dello strumento, in alto a destra, compare un indicatore di carica della batteria con una freccia che sta a significare che la batteria si sta ricaricando. Nel caso in cui la batteria è carica comparirà al posto dell'indicatore il simbolo di una spina elettrica.

Batteria in carica

Lo strumento è alimentato con l'alimentatore esterno e la batteria è completamente carica.

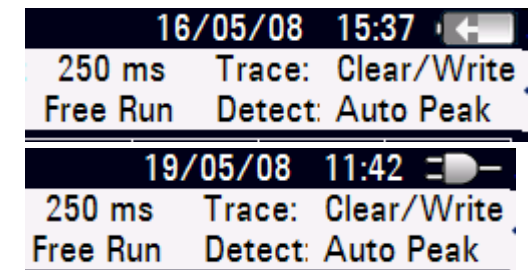

Al momento dell'accensione l'R&S FSH richiama le impostazioni in uso al momento dell'ultimo spegnimento.

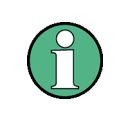

*Se la batteria interna è completamente scarica, l'R&S FSH non può essere acceso anche se è alimentato dalla rete attraverso l'adattatore. In tal caso la batteria interna deve essere caricata per alcuni minuti con lo strumento spento. Solo dopo lo strumento può essere acceso.* 

# **1.2.4. Connettori dell'analizzatore di spettro**

L'R&S FSH è dotato dei seguenti connettori nella parte superiore:

#### **Ingresso RF**

Collega l'ingresso RF al DUT mediante un cavo con connettore N. Assicurarsi che non sia sovraccaricato.

La potenza continua massima ammessa sull'ingresso RF è 20 dBm (100 mW). Può sopportare fino a 30 dBm (1 W) al massimo per tre secondi. Se lo strumento è caricato con 1 W per un tempo superiore, si verifica un aumento di temperatura che potrebbe danneggiare seriamente lo strumento.

# **A AVVERTENZA**

#### **Rischio di shock elettrico**

Per evitare il pericolo di shock elettrici la tensione DC in ingresso non deve mai superare quella specificata.

## **AVVISO**

#### **Rischi di danno per la capacità in ingresso, l'attenuatore ed il mixer d'ingresso**

La tensione DC sull'ingresso non deve mai eccedere quella indicate nelle specifiche.

#### **Connettore di uscita del generatore di tracking**

(connettore su modello 1309.6000.14, 1309.6000.18, 1309.60000.24 e modello 1309.6000.28) Sone disponobili diversi livelli di Potenza in uscita a seconda del modello dell R&S FSH

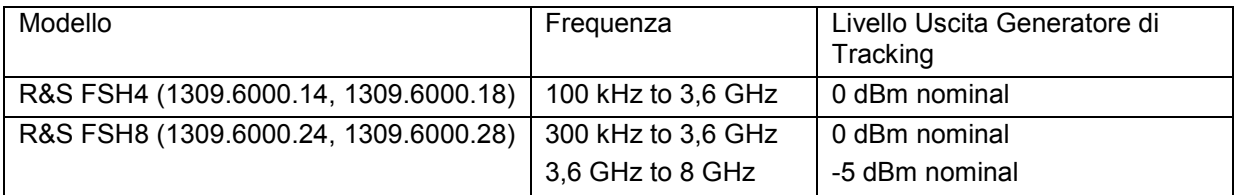

La potenza di uscita del generatore può essere regolata utilizzando lo step attenuator integrato fino a un massimo di 40 dB in step di 1 dB per tutti i modelli di R&S FSH.

## **AVVISO**

#### **Rischio di danno al generatore di tracking**

La tensione inversa non deve mai eccedere quella dichiarata per il R&S FSH.

#### **Connettore per sensori di potenza**

Il connettore è stato progettato per collegarsi con i sensori di potenza della R&S. Viene utilizzato sia per alimentare che per trasferire i dati dal sensore di potenza allo strumento. Inoltre tale connettore e progettato per poter collegare il sensore isotropico R&S TS-EMF (1158.9295.13).

#### **Connettore per cuffie**

Per le cuffie è presente un jack da 3.5 mm. L'impedenza interna del connettore è ca. 10  $\Omega$ .

#### **Connessione di accessori addizionali (AUX)**

Oltre al sensore di Potenza per R&S FSH in futuro sarà possibile collegare eventuali accessori addizionali sul connettore AUX.

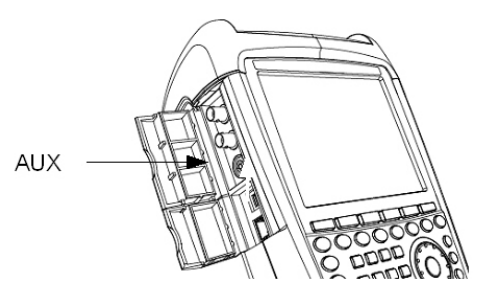

Ulteriori accessori come il ricevitore di GPS (HA-Z240 numero d'ordine. 1309.6700.02) possono essere collegati alla porta AUX. dalla parte di sinistra dello strumento.

Sul lato superiore sinistro del R&S FSH, al di sotto del coperchi protettivo, ci sono due connettori le cui funzioni specifiche sono descritte in dettaglio qui di seguito.

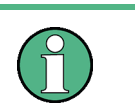

*Entrambi I connettori BNC possono essere configurati per diverse funzioni. Le etichette dei connettori sono riportate nella parte interna del coperchio di protezione* 

#### **Ingresso per il trigger esterno o per il riferimento esterno (EXT TRIG/EXT REF).**

Sia un eventuale trigger esterno per l'esecuzione della misura che un riferimento esterno a 10 MHz per la sincronizzazione sono connessi al connettore BNC EXT TRIG/EXT REF. Per il trigger si utilizza un segnale TT. Il livello del riferimento deve essere superio a 0 dBm.

Le impostazioni necessaria possono essere eseguite nel menu di SETUP (premere la chiave SETUP sotto il la softkey INSTRUMENT MENU).

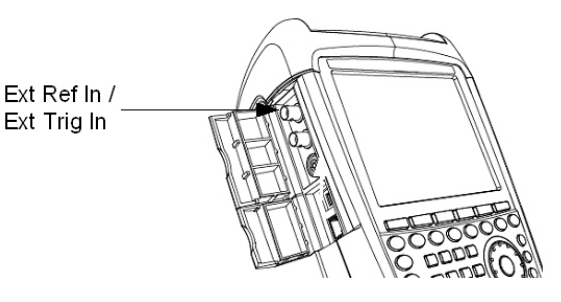

#### **Ingresso diretto per alimentazione BIAS Port 1/BIAS Port 2 (Solo per modelli 1309.6000.24 e 1309.6000.28)**

Eventuali dispositivi attivi sotto test possono essere alimentati attraverso le porte BNC BIAS Port 1 e BIAS Port 2 come ingressi della corrente e la PORT 1 e PORT2 come uscite . La corrente e fornita con un adattatore di potenza (600 mA/ 28 volt Max)

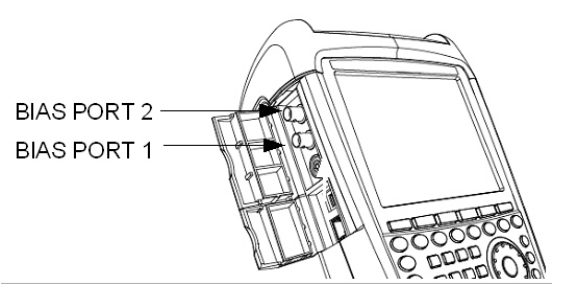

#### **Uscita IF (IF-Out)/Video Out**

Un eventuale uscita BNC a frequenza intermedia IF (21,4 MHz) è disponibile sul connettore indicato nella figura a fianco oppure è disponibile l'uscita video dell'analizzatore ( Video banda base )

IF OUT

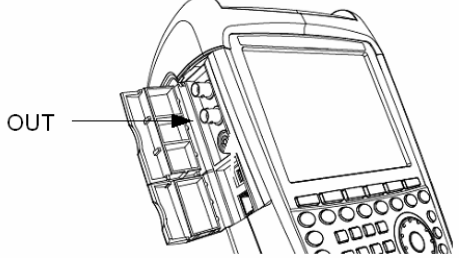

# **AVVISO**

#### **Rischio di danno allo strumento**

Non applicare mai delle correnti superiori a 600 mA o tensioni superiori a 20 V al BNC se i connettori BNC non sono configurati come BIAS input port . Se i connettori di BNC sono configurati BIAS input port non applicare mai correnti superiori a 600 mA o tensioni superiori a 50 V.

#### **Interfaccia USB e LAN**

Il R&S FSH può essere collegato and un computer sia attraverso l'interfaccia USB che con l'interfaccia LAN per il trasferimento di dati. L'interfacce sono situate nel lato sinistro dell'apparato sotto il coperchio di protezione apposito (figura di lato) Insieme all'apparato vengono forniti un cavo USB e un cavo LAN per il collegamento diretto al computer. L'interfaccia LAN si può configurare attraverso il menu di SETUP

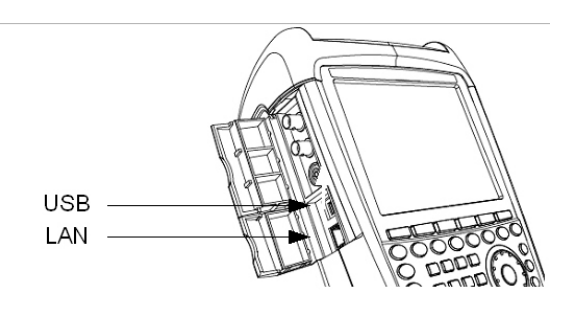

#### **Ingresso DC per l'alimentazione dall'alimentatore AC esterno**

Il R&S FSH è fornito a corredo con un alimentatore esterno AC che fornisce l'alimentazione DC da collegare con l'ingresso DC che ricarica anche le batterie interne.

L'alimentazione, attraverso lo stesso ingresso DC, può essere anche fornita con l'alimentatore da autovettura per la presa accendisigari. Accessorio (R&S HA-Z202, order no. 1309.6117.00).

#### **Dispositivo di aggancio di sicurezza**

Una fessura per l'aggancio di sicurezza Kensington è disponibile sul lato sinistro, in basso, dell'apparato per un eventuale blocco meccanico.

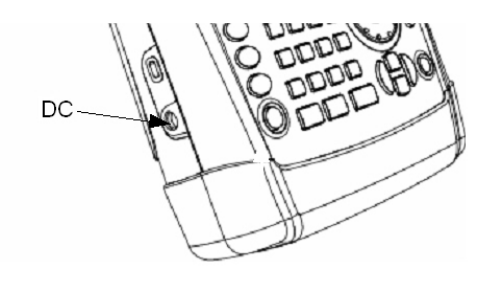

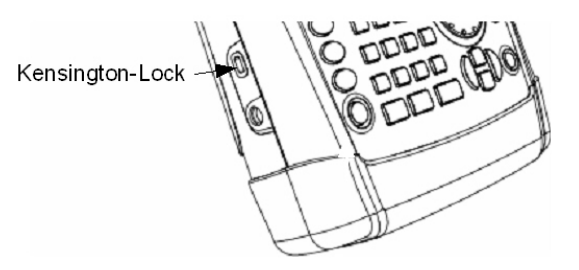

**1.2.5. Impostazioni per Hardware** 

Connessione di accessori individuati automaticamente.

#### **Impostazione - auto accessory detection**

- $\triangleright$  Premere il tasto SETUP.
- $\triangleright$  Premere la softkey INSTRUMENT SETUP.

R&S FSH apre la lista delle impostazioni generali.

- Selezionare AUTO ACCESSORY DETECTION sotto il campo HARDWARE con la manopola rotante o I tasti cursore ( $\land$  or  $\lor$ ).
- $\triangleright$  Confermare con ENTER.

Un sotto menu si apre nel quale l'individuazione automatica degli accessori si imposta su ON oppure OFF.

 $\triangleright$  Confermare con ENTER.

Se l'accessorio connesso viene individuato comparirà nel campo DETECTED ACCESSORY sotto la voce HARDWARE

# **1.2.6. Regolazioni dello schermo**

Lo schermo del R&S FSH' è un LCD passivo a colori. In un luogo chiuso la luminosità dello schermo dipende dalla intensità della retro illuminazione. L'angolo di visione può essere ottimizzato regolando il colori. Per ottenere una visione con il massimo di contrasto è possibile commutare lo schermo da colore a bianco e nero. In particolari condizioni di luce esterna forte è consigliabile utilizzare il massimo contrasto con la visione monocromatica.

Per aumentare la massimo la durata della batteria e mantenere la visione sullo schermo e necessario regolare la retro illuminazione al minimo.

#### **Regolazione della illuminazione dello schermo**

- $\triangleright$  Premere il tasto SETUP.
- Premere la softkey INSTRUMENT SETUP.

R&S FSH apre la lista delle impostazioni generali.

- Selezionare DISPLAY BACKLIGHT sotto la voce DISPLAY con la manopola rotante o I tasti cursore ( $\wedge$  or  $\vee$ ).
- Confermare con ENTER.

Si apre un capo di selezione dove il livello attuale di retro illuminazione è indicato in percentuale. Il 100 % è la massima illuminazione.

- Inserire il valore desiderato di illuminazione con la manopola rotante o I tasti cursore a passi del 10% o inserire il valore direttamente con la tastiera.
- $\triangleright$  Confermare con ENTER.

Il valore impostabile e tra lo 0% e il 100%.

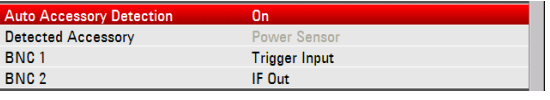

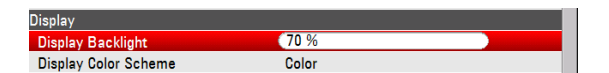

#### **Impostazione dello schema di colore**

- $\triangleright$  Premere il tasto SETUP.
- $\triangleright$  Premere la softkey INSTRUMENT SETUP.

Il R&S FSH apre la lista delle impostazioni generali.

- Selezionare DISPLAY COLOR SCHEME menu sotto l'intestazione DISPLAY con la manopola rotante o con i tasti cursore ( $\land$  o  $\lor$ ) e confermare poi la selezione con il tasto ENTER.
- Un submenu compare. Selezionare COLOR (schermo a colori) con la manopola rotante o con i tasti cursore ( $\land$  o  $\lor$ ) oppure BLACK/WHITE (schermo monocromatico) e confermare poi la selezione con il tasto ENTER.

# **1.2.7. Impostazioni Audio**

Impostazione del volume dei tasti e del beeper di sistema nelle impostazioni del INSTRUMENT SETUP.

#### **Impostazione del volume dei tasti**

- $\triangleright$  Premere il tasto SETUP.
- Premere la softkey INSTRUMENT SETUP.

R&S FSH apre la lista delle impostazioni generali.

- Selezionare il KEY CLICK VOLUME sotto la voce AUDIO con la manopola rotante o I tasti cursore ( $\wedge$  o  $\vee$ ).
- Confermare con ENTER.

Si apre un capo di selezione dove il livello del volume attuale di key click è indicato in percentuale.

- Inserire il valore desiderato di volume del key-click con la manopola rotante o I tasti cursore a passi del 10% o inserire il valore direttamente con la tastiera.
- Confermare con ENTER.

Il valore impostabile e tra lo 0% e il 100%.

#### **Impostazione del volume del beeper di sistema**

- Premere il tasto SETUP.
- $\triangleright$  Premere la softkey INSTRUMENT SETUP.

R&S FSH apre la lista delle impostazioni generali.

- Selezionare SYSTEM BEEPER VOLUME sotto il menu DISPLAY con la manopola rotante o I tasti cursore ( $\land$  o  $\lor$ ).
- > Confermare con ENTER.
- Appare un sotto menu. Selezionare COLOR (schermo a colori) con la manopola rotante o I tasti cursore ( $\land$  o  $\lor$ ). oppure BLACK/WHITE (schermo in bianco e nero)
- Confermare con ENTER.

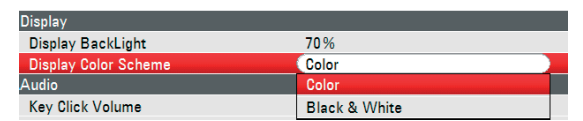

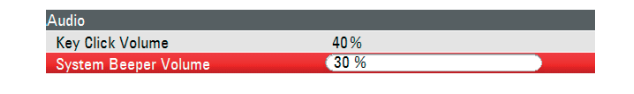

#### Audio  $(40%$ Key Click Volume System Beeper Volume 30%

# **1.2.8. Impostazioni Regionali**

Le impostazioni regionale permettono di selezionare la lingua, la data e le unità di misure della quota Impostare i valori delle impostazioni regionale sotto la voce INSTRUMENT SETUP.

> Regional Language

Date Format

**Lenath Unit** 

## **Impostazione della lingua**

- $\triangleright$  Premere il tasto SETUP.
- Premere la softkey INSTRUMENT SETUP.

R&S FSH apre la lista delle impostazioni generali.

- $\triangleright$  Selezionare LANGUAGE sotto la voce REGIONAL con la manopola rotante o I tasti cursore  $(\wedge$  0  $\vee$ ).
- $\triangleright$  Confermare con ENTER.
- Si apre una lista con le lingue supportate.
- Selezionare la lingua desiderata con la manopola rotante o i tasti cursore.
- $\triangleright$  Confermare con ENTER.

## **Impostazione del formato della data**

- $\triangleright$  Premere il tasto SETUP.
- Premere la softkey INSTRUMENT SETUP.

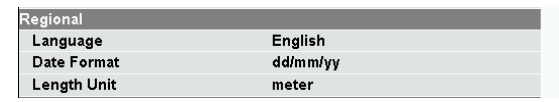

13/03/2009

 $\frac{1}{12:03:11}$ 

English

meter

dd/mm/vv

R&S FSH apre la lista delle impostazioni generali.

- Selezionare DATE FORMAT sotto la voce REGIONAL con la manopola rotante o I tasti cursore  $(\wedge$  o  $\vee)$
- Confermare con ENTER.

Appare un sotto menu.

- Selezionare DD/MM/YY oppure MM/DD/YY con la manopola rotante o I tasti cursore  $(\wedge \circ \vee)$ .
- Confermare con ENTER.

# **1.2.9. Impostazione di data e ora**

L'R&S FSH è dotato di un orologio interno che può apporre data ed ora ad es. su output di stampa o su dati memorizzati. L'operatore può impostare la data e l'ora.

Date and Time

Set Time

## **Impostazione della data**

- $\triangleright$  Premere il tasto SETUP.
- $\triangleright$  Premere la softkey INSTRUMENT SETUP. Il R&S FSH apre la lista dellle impostazioni generali.

 Selezionare SET DATE menu sotto l'intestazione DATE AND TIME con la manopola rotante o con i tasti cursor e( $\land$  o  $\lor$ ) e confermare poi la selezione con il tasto ENTER.

Un sotto menu si apre. La data si apre nel formato attualmente selezionato(dd/mm/yyyy oppure mm/dd/yyyy).

- A seconda del formato desiderato selezionare (dd) per I giorni o (mm) per I mesi con la manopola rotante o I tasti cursore o inserire il valore direttamente con la tastiera
- Confermare con ENTER.

#### *Auto Allineamento R&S FSH*

#### **Impostazione dell'ora**

- Premere il tasto SETUP.
- Premere la softkey INSTRUMENT SETUP.

Il R&S FSH apre la lista delle impostazioni generali.

 Selezionare il tasto SETUP. Selezionare SET TIME menu sotto l'intestazione DATE AND TIME con la manopola rotante o con i tasti cursore ( $\wedge$  o  $\vee$ ) e confermare poi la selezione con il tasto ENTER.

L'orario attuale compare in ore e minuti nel campo relativo.

- Modificare l'ora con la manopola rotante o I tasti cursore o inserire il valore direttamente con la tastiera.
- Confermare con ENTER.

Dopo l'inserimento il cursore va immediatamente al campo dei minuti. L'inserimento dei minuti e identico a quello delle ore.

Dopo che I minuti sono stati inseriti l'FSH verifica la validità del'ora impostata. Se tale valore risulta errato l'FSH imposta il valore precedente.

# **1.3. Auto Allineamento**

L'auto allineamento calibra le impostazioni dello strumento per l'analisi di rete vettoriale e sovra scrive I dati di calibrazione di fabbrica memorizzati sullo strumento. Per l'auto allineamento uno standard di corto circuito (Short), uno standard di circuito aperto (Open) e un carico da 50 ohm (match Load) sono necessari. In più una connessione diretta "through"deve essere eseguita con un cavo appropriato..

- $\triangleright$  Premere il tasto SETUP.
- Premere la softkey INSTRUMENT SETUP.

Self Alignment Last Alignment Date

Il R&S FSH apre la lista delle impostazioni generali.

- Selezionare il menu SELF ALIGNMENT con la manopola rotante o I tasti cursore  $(\wedge \circ \vee)$ .
- Confermare con ENTER.

La seguente finestra di avviso compare:

! Warning !

#### Self Alignment overwrites the factory calibration data.

Are you sure?

#### Press YES to continue, press NO to cancel

Premere YES per eseguire l'auto allineamento. Premere NO per non eseguire l'operazione. Seguire le indicazioni mostrate sullo schermo.

Date and Time Set Date 13/03/2009  $12:04:10$ 

# **1.3.1. Impostazione del Preset**

Comandare lo strumento alle impostazioni di base (default set p)interessa soltanto il modo di lavoro attuale.

# **1.3.2. Impostazioni di Fabbrica**

Il "RESET TO FACTORY SETTINGS" regola R&S FSH alle impostazioni di fabbrica. Tutti i parametri nei differenti menu sono regolati ai valori originali di fabbrica e tutti i precedenti dataste vengono cancellati.

# **AVVISO**

#### **Rischio di perdita dei dati**

Tutti I datasets saranno cambiati.

- $\triangleright$  Premere il tasto SETUP.
- $\triangleright$  Premere la softkey INSTRUMENT SETUP.

Il R&S FSH apre la lista delle impostazioni generali.

- Selezionare il menu RESET TO FACTORY SETTINGS con la manopola rotante o I tasti cursore ( $\land$  0  $\lor$ ).
- Confermare con ENTER.

La seguente finestra di avviso compare:

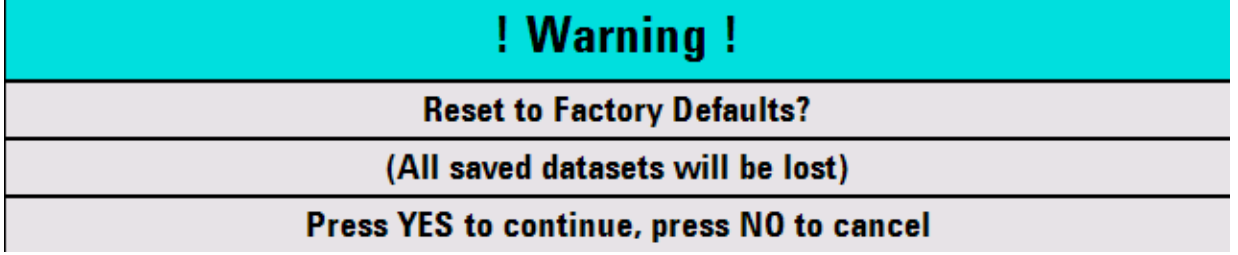

Premere YES per eseguire l'auto allineamento. Premere NO per non eseguire l'operazione. Se è selezionato YES una finestra di avviso viene mostrata durante il rebooting.

# **1.4. Carica della batteria**

L'R&S FSH è dotato di batteria agli ioni di Litio. Il tempo di accensione con queste batterie dopo una carica completa dipende dalla temperatura e se il generatore in terno è acceso o spento. Di seguito sono indicati i valori del tempo di accensione.

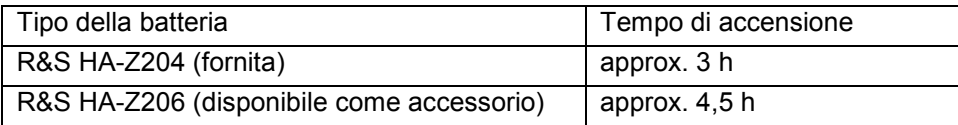

#### *Carica della batteria R&S FSH*

*La batteria dell'R&S FSH non è carica quando lascia la fabbrica. Essa deve pertanto essere caricata al momento della ricezione.* 

Se immagazzinata per un lungo periodo l'auto-scarica riduce la carica della batteria. La batteria va caricata prima dell'uso, nel caso sia destinata ad essere l'unica fonte di energia per un lungo periodo.

Lo stato di carica della batteria è mostrato da un simbolo simile ad una pila in alto a destra sullo schermo vicino alla date e l'ora. Se la batteria è completamente carica il simbolo della pila è mostrato in grigio chiaro. Mano a mano che la batteria si scarica, la colorazione scompare in quattro passi finché rimane il solo profilo della pila ad indicare che la batteria è completamente scarica. 1. Stato di carica della batteria.

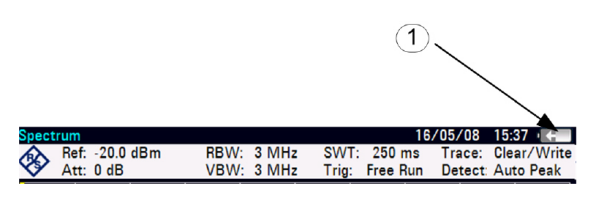

# **1.4.1. Utilizzare l'alimentatore o l'adattatore per la presa dell'autovettura forniti.**

La batteria è caricata attraverso l'alimentatore o l'adattatore R&S HA-Z202 per la presa dell'autovettura (numero di parte 1309.6117.00) collegati con il connettore che si trova sul lato destro dello strumento.

E possibile sostituire gli adattatori AC dell'alimentatore per ogni specifico paese. Gli adattatori sono estraibili dal proprio alloggiamento sull'alimentatore tirandoli verso l'alto. Una volta estratto l'adattatore si sostituisce con quello desiderato.

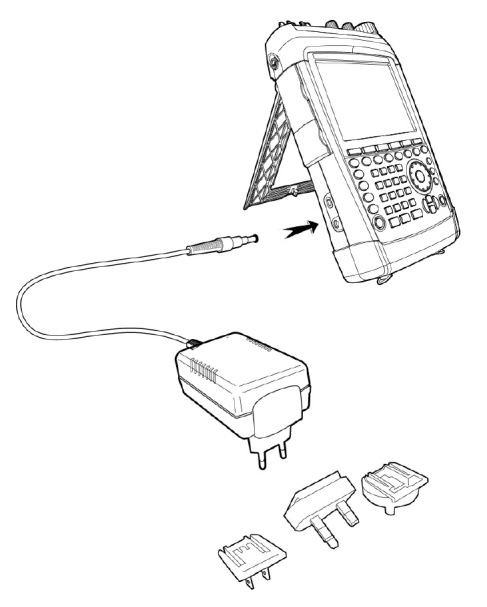

Per essere sicuri di caricare rapidamente è necessario spengere l'apparato. Se l'FSH è acceso la corrente di carica si riduce per l'assorbimento stesso dell'apparato . Il tempo di carica della batteria risulterà più lungo.

Il tempo di carica è riportato nella tabella seguente:

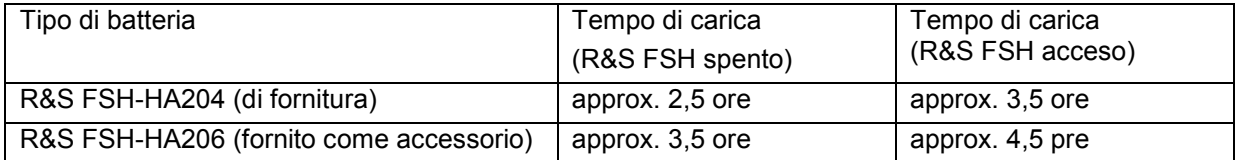

Per allungare il tempo di accensione, l'FSH ha un circuito automatico per lo spegnimento dello schermo dopo un certo tempo selezionabile da 0 a 99 minuti. Nelle impostazioni di default lo spegnimento dello schermo è disabilitato.

Le impostazioni per lo spegnimento dello schermo sono riportate di seguito:

- $\triangleright$  Premere il tasto SETUP.
- $\triangleright$  Premere la softkey INSTRUMENT SETUP.

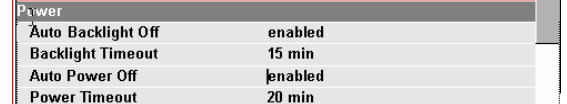

Il R&S FSH apre la lista delle impostazioni generali.

- Selezionare AUTO POWER OFF menu sotto l'intestazione POWER con la manopola rotante o con i tasti cursore ( $\land$  o  $\lor$ ) e confermare poi la selezione con il tasto ENTER.
- $\triangleright$  Compare una lista di opzioni. Selezionare ENABLE con la manopola rotante o con i tasti cursore  $(\wedge$  o  $\vee$ ) e confermare poi la selezione con il tasto ENTER.
- $\triangleright$  Lo Spegnimento automatico dello schermo è ora attivo. Il tempo di accensione prima dello spegnimento è impostato nel menu POWER TIMEOUT.

La retro illuminazione e il valore del tempo di spegnimento dello schermo sono impostati di default con : AUTO BACKLIGHT OFF, BACKLIGHT TIMEOUT.

# **1.4.2. Uso del carica batterie esterno HA-Z203**

Per un eventuale carica della batteria agli ioni di litio fornita con l'apparato e possibile utilizzare il carica batterie esterno HA-Z203 (disponibile come accessorio opzionale con il numero 1309.6123.00). Il carica batterie è fornito con l'alimentatore AC esterno al quale deve essere collegato attraverso il connettore dedicato. Il processo di carica, una volta inserita la batteria nell'alloggiamento, e controllato da un LED (CHARGE) di carica che risulterà di colore arancione durante il periodo ricarica. Non appena il processo sarà terminato il led si spengerà e si accenderà il LED verde con l'indicazione READY.

Il modo auto power down e disattivato nell'impostazione di defautl

#### **Note:**

*Il R&S HA-Z203 caricatore esterno può anche essere fornito dal R&S HA-Z202 adattatore per la presa dell'autovettura.*

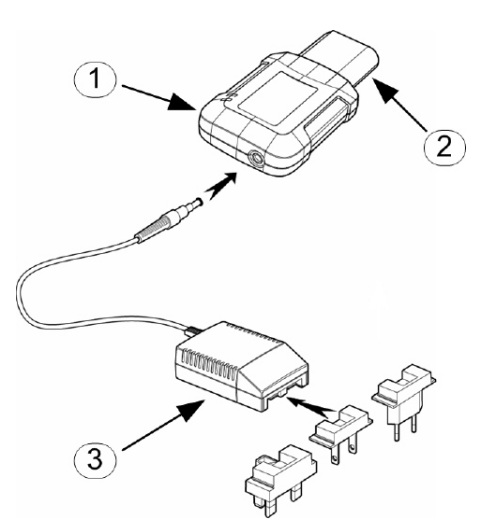

- 1. Carica batterie esterno R&S HA-Z203
- 2. Batteria al litio R&S HA-Z204 / HA-Z206
- 3. Alimentatore R&S HA-Z201 o R&S HA-Z202 adattatore per la presa dell'autovettura

# **1.5. Selezione delle impostazioni di default**

Il tasto PRESET riporta l'R&S FSH alle impostazioni di default. In tal modo è possibile inserire una nuova configurazione partendo da parametri di misura predefiniti senza che rimangano attivati involontariamente i parametri di un'impostazione precedente.

Premere il tasto PRESET.

L'R&S FSH torna alle impostazioni di default. Lo span della frequenza dipende dal modello: con l'R&S FSH4 è di 3,6 GHz, con l'R&S FSH8 è di 8 GHz.

# **1.6. Commutazione BNC multifunzione- Riferimento esterno/trigger esterno/ingresso corrente per BIAS (Port2)**

Il connettore BNC Ext Trig / Ext Ref può essere utilizzato sia come ingresso per un segnale di trigger che come ingresso di un riferimento. Lo stesso connettore BNC può ulteriormente essere utilizzato come ingresso di corrente di BIAS per comandare la tensione sulla PORT 2 (BIAS PORT 2) (guarda anche il capitolo sulle connessioni dell'analizzatore di spettro)

Le commutazioni tra i vari ingressi avvengono attraverso il menu di SETUP.

- $\triangleright$  Premere il tasto SETUP.
- > Premere la softkey INSTRUMENT SETUP

Il R&S FSH apre la lista delle impostazioni generali.

- Selezionare BNC1 MODE sotto l'intestazione HARDWARE con la manopola rotante o con i tasti cursore ( $\land$  o  $\lor$ ) e confermare poi la selezione con il tasto ENTER.
- Si apre una lista di opzioni. Selezionare la funzione desiderata per l'ingresso BNC con la manopola rotante o con i tasti cursore ( $\land$  o  $\lor$ ) e confermare poi la selezione con il tasto ENTER.

L'impostazione EXT TRIG dà solo la configurazione del connettore d'ingresso. L'uso del trigger esterno deve essere impostato nel menu Sweep (tasto SWEEP, softkey TRIGGER).

Se l'ingresso è configurato per external reference e non viene applicato un segnale di riferimento sull'ingresso, un segnale di warning compare sullo schermo. Questo è fatto per evitare di eseguire la misura senza un segnale valido di riferimento all'ingresso.

lardware **BNC1 Mode** Trigger Input **BNC2 Mode** IF-Out

# **1.7. Commutazione BNC multifunzione-Frequenza intermedia in uscita IF Out / ingresso corrente per BIAS (Port1)**

Il connettore BNC IF-Out / BIAS Port 1 può essere utilizzato sia come uscita della frequenza intermedia IF che come uscita del segnale banda base Video . Lo stesso connettore BNC può ulteriormente essere utilizzato come ingresso di corrente di BIAS per comandare la tensione sulla PORT 1 (BIAS PORT 1) (guarda anche il capitolo sulle connessioni dell'analizzatore di spettro) Le commutazioni tra i vari ingressi avvengono attraverso il menu di SETUP

 $\triangleright$  Premere il tasto SETUP.

> Premere la softkey INSTRUMENT SETUP

Il R&S FSH apre la lista delle impostazioni generali.

- $\triangleright$  Selezionare BNC2 MODE sotto l'intestazione HARDWARE con la manopola rotante o con i tasti cursore ( $\land$  o  $\lor$ ) e confermare poi la selezione con il tasto ENTER.
- $\triangleright$  Si apre una lista di opzioni. Selezionare la funzione desiderata per l'ingresso BNC con la manopola rotante o con i tasti cursore ( $\land$  o  $\lor$ ) e confermare poi la selezione con il tasto ENTER.

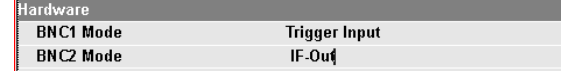

# **AVVISO**

#### **Rischio di danno allo strumento**

Non applicare mai una corrente maggiore di > 600 mA o una tensione superiore a 28 V ai connettori BNC.

# **1.8. Abilitazione delle opzioni**

R&S FSH può essere equipaggiato con opzioni (per esempio il "distance-to-fault measurements" sui cavi) che sono abilitate con l'inserimento di un keycode. Il key code è basato sul serial number dello strumento. Per aggiungere un opzione abilitarla con il key code.

Procedura

- $\triangleright$  Premere il tasto SETUP.
- Premere la softkey INSTALLED OPTIONS.
- Selezionare INSTALL OPTION sotto il campo Option Administration.

Una finestra di inserimento sull'angolo in basso a destra dello schermo viene mostrata.

Digitare il codice appropriato e confermarlo con ENTER.

Se il codice è valido comparirà la seguente etichetta sullo schermo:

#### **Installation successful!**

Se il codice non è valido comparirà la seguente etichetta sullo schermo:

**Invalid key code!** 

Il codice corretto può essere comunque inserito di seguito.

# **1.9. Verifica delle Opzioni Installate**

R&S FSH mostra le opzioni installate sotto il menu INSTALLED OPTIONS in modo da poter essere verificate:

- $\triangleright$  Premere il tasto SETUP.
- $\triangleright$  Premere la softkey INSTALLED OPTIONS.

R&S FSH mostra tutte le opzioni disponibile con lo stato attuale sotto il campo OPTION INSTALLATION STATUS.

Un opzione installata può essere permanente e temporanea.

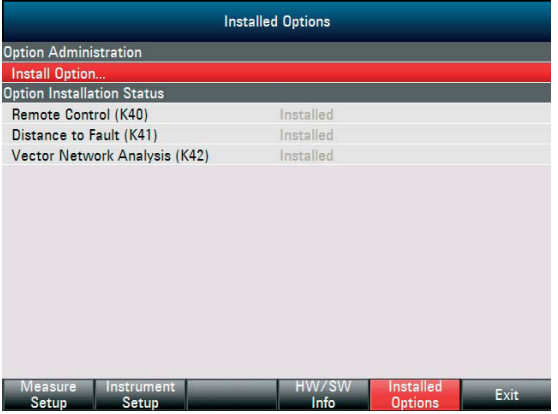

# **1.10. Controllo dell'attenuatore RF**

In modo dipendente dal livello di riferimento selezionato, l'R&S FSH imposta l'attenuatore all'ingresso RF su un valore adeguato. Sono disponibili due stati: uno per la più alta sensibilità possibile (AUTO LOW NOISE) e uno per i prodotti d'intermodulazione più bassi possibili (AUTO LOW DISTORTION). La differenza tra i due stati è che l'attenuazione scelta dall'R&S FSH per l'attenuatore RF per AUTO LOW DISTORTION è da 5 a 10 dB più alta che per AUTO LOW NOISE. Le impostazioni di default è AUTO LOW DISTORTION. La tabella riportata nel capitolo dedicato all'uso del preamplificatore mostra le impostazione dell'attenuatore di ingresso in funzione del livello di riferimento impostato.

- $\triangleright$  Premere il tasto AMPT.
- $\triangleright$  Premere la softkey RF ATT/AMP/IMP.
- Selezionare AUTO LOW NOISE oppure AUTO LOW DISTORTION con la manopola rotante o I tasti cursore nel menu del RF ATTENUATION.
- Premere il tasto ENTER o la softkey RF ATT/AMP/IMP per selezionare la scelta.

Il valore attuale dell'attenuazione sarà indicato nella barra di stato in alto sullo schermo sotto la voce Att:.

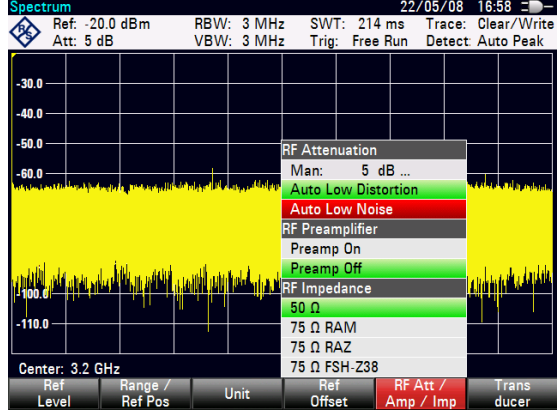

Per impostare manualmente l'attenuatore procedure come segue:

- Premere il tasto AMPT .
- $\triangleright$  Premere la softkey RF ATT/AMP/IMP.
- Selezionare il MAN menu nella sezione del RF ATTENUATION con al manopola rotante o itasti cursore e confermare la scelta con il tasto ENTER.
- Il valore attuale dell'attenuatore e mostrato nel campo di selezione. Questo valore può essere modificato cen la manopola rotante o I tasti cursore con passi di 5 dB da un valore di 0 dB a un valore di 40 dB. Il valore da impostare può anche essere inserito direttamente con la tastiera numerica. Per confermare la selezione premere il tasto ENTER.
- $\triangleright$  Il valore attuale dell'attenuazione scelto sarà indicato nella barra di stato in alto sullo schermo sotto la voce ATT.
- Per riattivare nuovamente la selezione automatica dell'attenuatore sarà sufficiente impostare uno dei campi AUTO LOW NOISE oppure AUTO LOW DISTORTION.

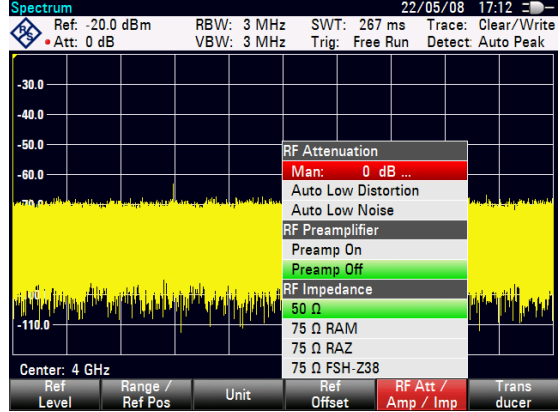

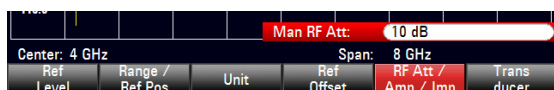

# **1.11. Uso del preamplificatore**

Nel R&S FSH è incluso un preamplificatore interno per incrementare la sensibilità. In modo dipendente dalla frequenza questo amplificatore ha un guadagno di 15-20 dB e incrementa la sensibilità di 10- 15 dB. E' installato in uscita dell'attenuatore RF, prima dell'input mixer.

- $\triangleright$  Premere il tasto AMPT.
- $\triangleright$  Premere la softkey RF ATT/AMP/IMP.
- > Il R&S FSH aprirà il menu per la selzione del preamplificatore. Una barra di selezione verde indicare il settaggio attuale.
- $\triangleright$  Selezionare l'impostazione desiderata per il RF PREAMPLIFIER con la manopola rotante o con I tasti cursore ( PREAMP ON / PREAMP OFF).
- Confermare la scelta con il tasto ENTER o con la softkey RF ATT/AMP/IMP .

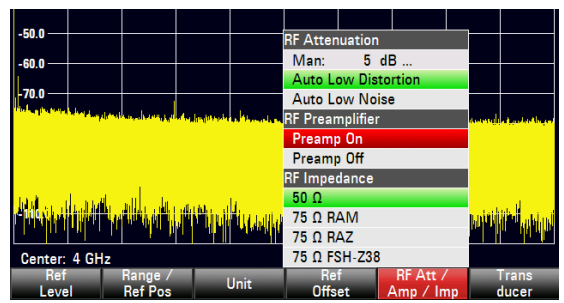

Se il preamplificatore è in funzione, il suo uso è accoppiato al livello di riferimento, in modo da assicurare sempre un'ottima dinamica dell'R&S FSH. La tabella sottostante mostra la posizione dell'attenuatore RF e del preamplificatore come funzione del livello di riferimento.

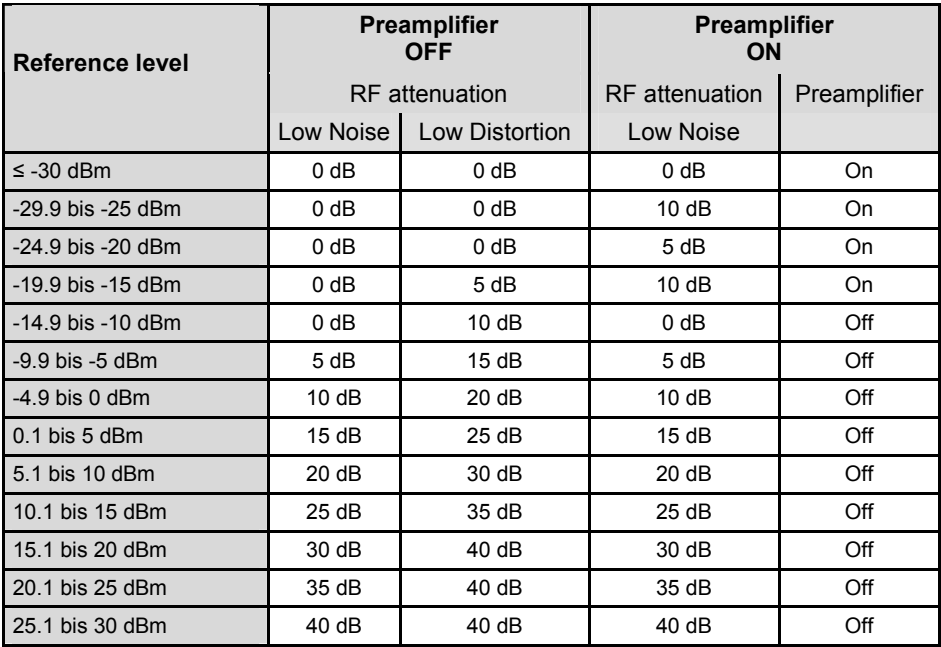

disabled

# **1.12. Inserimento del codice PIN**

Per evitarne l'uso non autorizzato, l'R&S FSH può essere protetto con un codice PIN.

Al momento della consegna il codice PIN impostato è 0000 e l'inserimento del codice PIN è disattivato all'accensione dello strumento. Un codice PIN, consistente di un numero di quattro cifre, può essere inserito in qualunque momento. Esso, tuttavia, viene attivato solo dopo aver selezionato il modo Codice PIN.

> ecurity **Pincode**

Un nuovo codice PIN viene inserito come segue:

- $\triangleright$  Premere il tasto SETUP.
- Premere la soft key INSTRUMENT SETUP.

L'R&S FSH apre il menu del general settings.

- Selezionare il menu del PINCODE sotto l'intestazione SECURITY con la manopola rotante o con I tasti cursore ( $\land$  o  $\lor$ ) e confermare la scelta con ENTER.
- Compare un campo con una lista di opzioni. Selezionare ENABLE con la manopola rotante o con i tasti cursore e attivare la funzione di sicurezza con il tasto ENTER.

Prima di poter modificare il codice PIN si deve inserire quello attualmente valido. Ciò evita la modifica non autorizzata del codice PIN.

Inserire il codice PIN valido.

#### **Al momento della consegna il codice PIN è 0000.**

Dopo aver inserito il codice PIN valido, si possono selezionare le funzioni relative al codice PIN nel box di selezione. Al momento della consegna si può attivare un codice PIN solo se precedentemente è stato attivato un codice PIN diverso da quello di fabbrica.

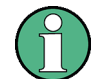

*Prima di attivare il modo codice PIN si raccomanda vivamente l'inserimento di un codice PIN definito dall'operatore. Il codice PIN va conservato in un luogo sicuro e lontano dall'R&S FSH. Se si dimentica il numero di codice PIN attivato, lo strumento può essere riportato allo stato originale ('0000') soltanto con il codice Master PIN fornito con lo strumento. Se il Master PIN non è disponibile, lo si può ottenere rivolgendosi ad un centro di assistenza autorizzato R&S indicando il numero d'ordine e il numero di serie dello strumento.* 

#### **Inserimento di un nuovo codice PIN**

 Usare la manopola o i tasti cursore per selezionare l'elemento del menu NEW PINCODE… nel box di selezione ed inserire un nuovo codice PIN di quattro cifre. Confermare con ENTER.

L'R&S FSH richiede di reinserire il PIN per evitare inserimenti errati.

Inserire nuovamente il PIN.

#### **Attivazione del modo PIN code**

- Selezionare il PIN CODE menu sotto l'intestazione SECURITY con la manopola rotante o i tasti cursore e confermare con il tatsto ENTER.
- La selzione apre una lista di opzioni. Selezionare la voce ENABLE con la manopola rotante o I tasti cursore e confermare la sceta con il tasto ENTER.

L'R&S FSH richiede l'inserimento del codice PIN prima di attivarlo.

 $\triangleright$  Inserire il codice PIN e confermare col tasto ENTER.

Il codice PIN selezionato è ora attivato. La prossima volt anche il R&S FSH sarà acceso si dovrà inserire il codice PIN prima di poter usare lo strumento.

Se viene inserito un PIN sbagliato si possono effettuare fino a tre tentativi dopo è necessario inserire il master PIN che è stato fornito con lo strumento.

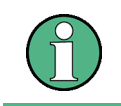

*Assieme all'R&S FSH vengono fornite etichette con la scritta "PIN code protected". Se lo strumento è protetto dal codice PIN, l'etichetta va apposta allo strumento. Ciò avverte persone non autorizzate che non possono usare l'R&S FSH.* 

#### **Disattivazione del modo PIN CODE**

- $\triangleright$  Premere il tasto SETUP.
- $\triangleright$  Premere la softkey INSTRUMENT SETUP.

L'R&S FSH apre il menu del general settings.

- Selezionare il menu PINCODE sotto l'intestazione SECURITY con la manopola rotante o I tasti cursore e confermare la scelta con ENTER.
- Una lista di opzioni si apre. Selezionare DISABLE con la manopola rotante o con i tasti cursore e spengere la funzione sicurezza confermando con il tasto ENTER.

Prima della disattivazione l'R&S FSH richiederà che venga inserito il PIN. Queste serve a prevenire che la modifica del PIN sia eseguita in modo non autorizzato.

Inserire il PIN CODE e confermare con il tasto ENTER .

Il R&S FSH può essere ora utilizzato senza la protezione del PIN.

# **1.13. Impostazione della LAN o del USB per il collegamento al PC.**

IIl software R&S FSH4View fornito a corredo dell'apparato consente la documentazione dei risultati di misura, la creazione di "limit line", tabelle di canali, ecc. Il collegamento tra il computer è l'apparato è possibile grazie I collegamento LAN o USB. La descrizione che segue indica i punti principali che consentono il collegamento ra R&S FSH e il software R&S FSH4View.

Il software R&S FSH4View deve essere installato sul PC prima di stabilire il collegamento con l'apparato. L'installazione viene eseguita tramite il CD fornito dall'apparato. Una volta inserito il CD nel lettore del PC appare sullo schermo del computer il menu di AUTOSTART. Selezionare FSH4VIEW e seguire le instruzioni indicate sullo schermo.

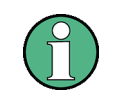

*Se il collegamento tra l'apparato e il software non viene stabilito verificare eventualmente le impostazione del fiirewall del computer.* 

# **1.13.1. Collegamento diretto via LAN**

 Collegare direttamente il R&S FSH al PC con il cavo LAN fornito con l'apparato L'interfaccia LAN è situata in alto sul lato sinistro del'FSH sotto il coperchio di protezione (vedi anche il capitolo sui collegamenti dell'analizzatore di spettro).

DHCP è attivato nelle impostazioni di default dell'FSH. Per il collegamento diretto è necessari disattivare il DHCP per il collegamento diretto via LAN.

- $\triangleright$  Premere il tasto SETUP.
- Premere al softkey INSTRUMENT SETUP.

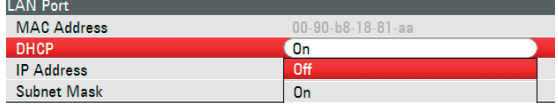

Il R&S FSH apre il menu general settings.

- $\triangleright$  Selezionare DHCP MODE menu sotto l'intestazione LAN PORT con la manopola rotante o I tasti cursore e confermare con il tasto ENTER.
- $\triangleright$  Si apre una lista di opzioni. Selezionare OFF con la manopola rotante o con i tasti cursore e confermare la scelta con ENTER. Il DHCP è ora disabilitato.

## *Impostazione della LAN o del USB per il collegamento al PC. R&S FSH*

Per impostare la connessione e necessario l' IP address del computer e dell'FSH devono essere identici a parte il numero che segue l'ultimo punto.

- Esempio: PC IP address: 172.76.68.30 R&S FSH IP address: 172.76.68.24
- Selezionare IP ADDRESS menu sotto l'intestazione LAN PORT con la manopola rotante o con I tasti cursore e confermare la scelta con ENTER.
- Un campo di selezione si apre. Inserire l'IP address del PC con la tastiera numerica e confermare con il tasto ENTER. (ES: 172.76.68.24) .

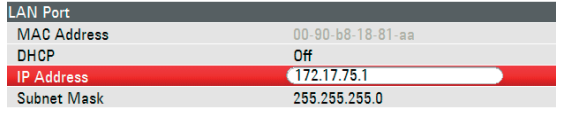

Impostazione del IP address sul R&S FSH

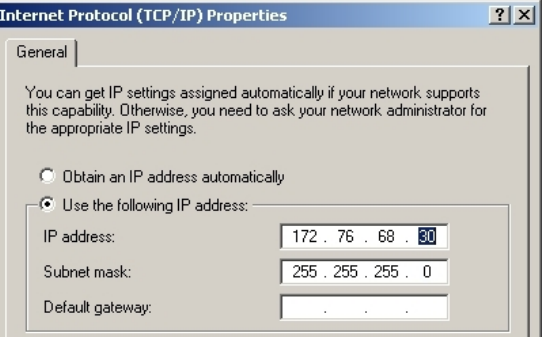

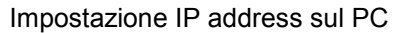

- La subnet mask del PC e dell'FSH devono anche coincidere in modo da poter stabilire la connessione.
- Selezionare SUBNET MASK sotto l'intestazione LAN PORT con la manopola rotante o con I tasti cursore e confermare la scelta con ENTER.
- > Un campo di selezione si apre. Inserire la SUBNET MASK del PC (es:. 255.255.255).

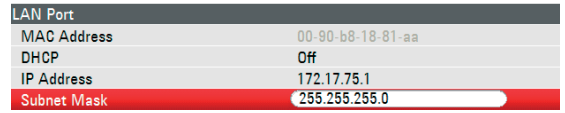

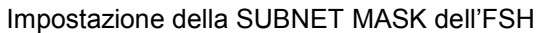

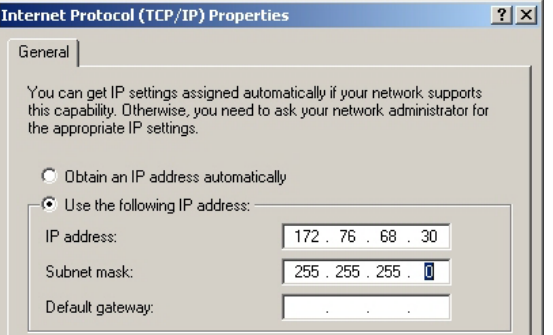

Impostazione della subnet mask sul PC.

#### **Configurazione del software R&S FSH4View:**

- Eseguire il softaware FSH4View software sul PC.
- Selezionare il campo della LAN e creare una nuova connessione con il tasto ADD.
- Inserire il nome della nuova rete nel campo dedicato . Es: R&S FSH4.
- > Inserire IP address per R&S FSH nel campo di selezione IP Address, nel caso indicato qui 172.76.68.24, e confermare con OK.

La connessione è ora configurata e comparirà nella finestra IP CONFIGURATION .

 Selezionare la nuova connessione "R&S FSH4" e stabilire il collegamento con il tasto CONNECT.

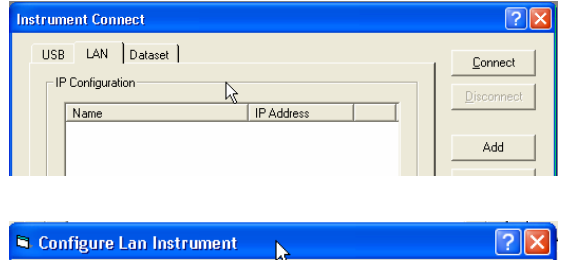

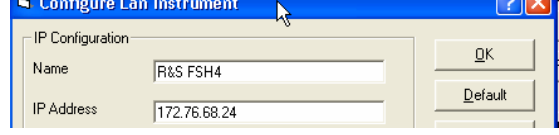

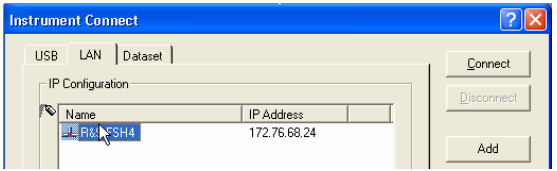

# **1.13.2. Collegamento a una rete LAN.**

L'indirizzo IP del R&S FSH può essere determinato automaticamente dal DHCP server, o fissato in modop manuale,. Con l'impostazione manuale un IP addess e una Subnet mask devono essere assegnati all'apparato e al PC come descritto nel paragrafo precedente.

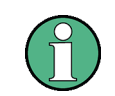

*Contattare l'amministratore di rete per conoscere gli indirizzi IP disponibili da impostare in manuale.* 

IIn una rete con il DHCP server il Dynamic Host Configuration Protocol consente un allocazione automatica agli indirizzi della rete collegando il R&S FSH con il cavo alla rete stessa. Per tale scopo il DHCP deve essere attivo sull'R&S FSH.

Il DHCP e attivo sulle impostazioni di default dell'FSH. Se risulta modificato procedere come segue:

- $\triangleright$  Premere il tasto SETUP.
- Premere al softkey INSTRUMENT SETUP.

R&S FSH apre la lista del general settings.

- $\triangleright$  Selezionare il DHCP mode menu sotto l'intestazione LAN POST con la manopola rotante o con i tasti cursore ( $\land$  o  $\lor$ ) e confermare la scelta con ENTER.
- Una lista di opzioni si apre. Selezionare ON con la manopola rotante o con i tasti cursore ( $\land$  o  $\lor$ ) confermare con ENTER. Il DHCP è ora attivo. A

R&S FSH è ora allocate a un indirizzo IP in modo

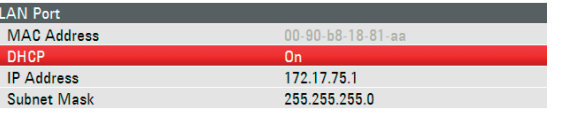

automatico dal DHCP server. Questo può richiedere qualche secondo. Il valore assegnato comparirà sotto la voce IP ADDRESS e SUBNET MASK all'interno del campo di impostazione LAN PORT

Per esempio: IP address: 10.114.10.83 Subnet mask: 255.255.255.0

Il software R&S FSH4View deve essere configurato come descritto nel capitolo Collegamento diretto LAN.

Nota: L'indirizzo IP e il subnet mask create dal server DHCP devono essere utilizzati per creare una nuova connessione.

# **1.13.3. Connessione via USB**

- Accendere il R&S FSH.
- Collegare il R&S FSH direttamente al OC utilizzando il cavo USB di fornitura Il connettore USB del FSH si trova sul lato sinistro dell'apparato sotto il coperchi di protezione. (vedi anche il capitolo sui collegamenti dell'analizzatore di spettro

Quando una connessione USB viene stabilita per la prima volta Un software di aiuto wizard trova il nuovo hardware e apre una finestra di comunicazione sullo schermo dekl PC.

 $\triangleright$  Selezionare "Install the software automatically (raccomandato)" e confermare la scelta con **NEXT.** 

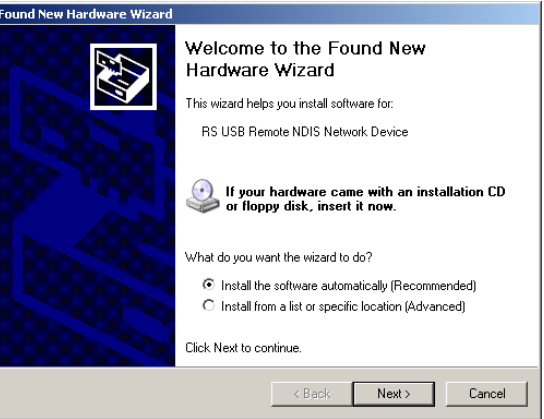

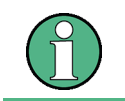

*Il software R&S FSH4View deve essere installato sul computer. Solo in questo mod oil wizard sarà in grado di installare I driver corretti per il collegamento USB.* 

## *R&S FSH Impostazione della LAN o del USB per il collegamento al PC.*

Dopo pochi secondi il wizard riporterà che il software per il nuovo hardware è stato correttamente installato.

Premere "Finish" per terminare l'installazione.

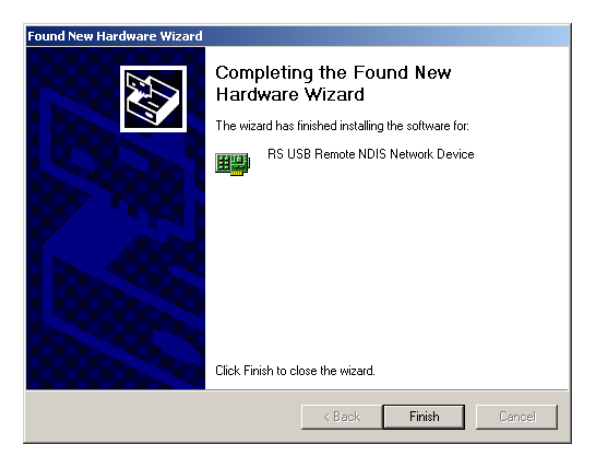

La connessione è impostata con I seguenti passi:

Aprire il software FSH4View.

Si apre la finestra INSTRUMENT CONNECT.

- $\triangleright$  Selezionare il tab USB nella finestra INSTRUMENT CONNECT.
- $\triangleright$  Selezionare la connessione USB appropriatta.
- > Click CONNECT.

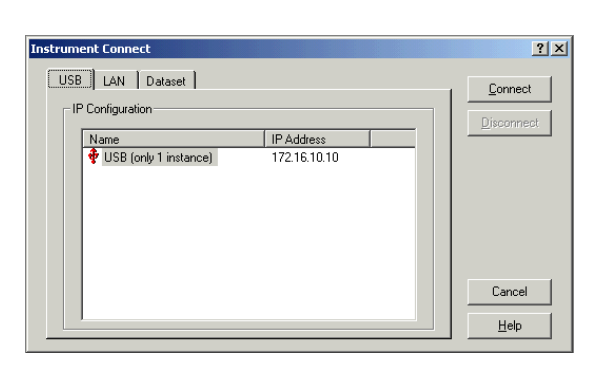

# **2 Per cominciare**

Questa sezione spiega le funzioni di base dell'analizzatore di spettro portatile R&S FSH usando alcune semplici misure come esempio. La sezione 3 del manuale (sul CDROM) fornisce una descrizione più dettagliata delle operazioni e delle funzioni, come ad es. la selezione di menu e l'impostazione di parametri di misura.

# **2.1. Misure su segnali CW**

Una funzione fondamentale degli analizzatori di spettro è la misura del livello e della frequenza di segnali sinusoidali. Gli esempi che seguono illustrano il modo più efficiente di eseguire tali misure con l'R&S FSH.

Come sorgente di segnale si usa un generatore di segnali come ad es. il generatore R&S SML.

#### **Setup di misura:**

Collegare l'uscita RF del generatore all'ingresso RF dell'R&S FSH.

Impostazioni sul generatore: Frequenza 700 MHz Livello -30 dBm

# **2.1.1. Misura di livello**

Per prima cosa portare l'R&S FSH nella sua condizione di default per mostrare tutte le operazioni da compiere.

 $\triangleright$  Premere il tasto PRESET.

L'analizzatore mostra lo spettro di frequenza con il span massimo dell'R&S FSH. A 700 MHz il segnale del generatore si presenta come una linea verticale.

Per analizzare più in dettaglio il segnale del generatore a 700 MHz si deve ridurre lo span di frequenza. Impostare la frequenza centrale dell'R&S FSH a 700 MHz e ridurre lo span a 10 MHz.

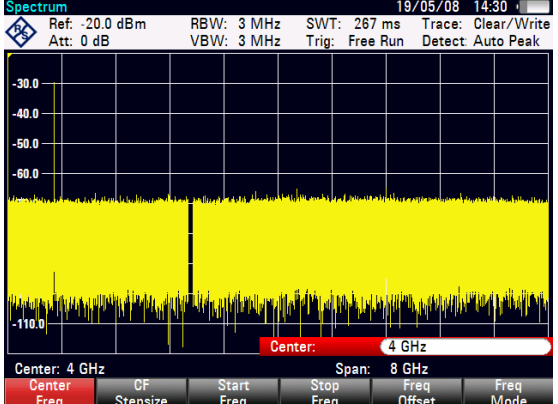

#### *Misure su segnali CW*  $R&S$  *FSH*

- $\triangleright$  Premere il tasto FREQ.
- Inserire "700" mediante la tastiera numerica e confermare con il tasto MHz.
- $\triangleright$  Premere il tasto SPAN.
- $\geq$  Inserire "10" mediante la tastiera numerica e confermare con il tasto MHz.

L'R&S FSH mostra ora il segnale del generatore con una maggiore risoluzione.

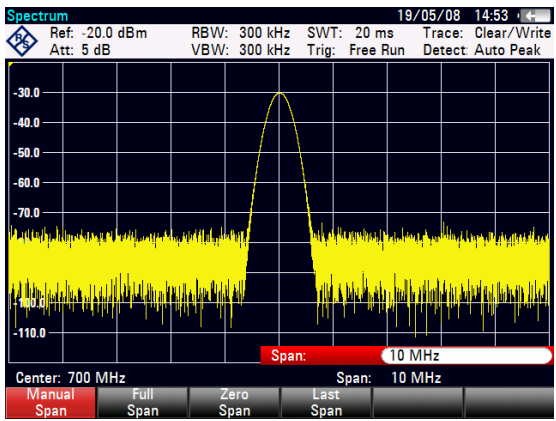

L'R&S FSH è dotato di marker per leggere livello e frequenza dei segnali. I marker sono sempre posizionati sulla traccia. Sul display vengono mostrati frequenza e livello della relativa posizione corrente.

Premere il tasto MARKER.

Il marker viene attivato e posizionato automaticamente sul massimo della traccia. Una linea verticale sul grafico di misura indica la frequenza del marker. Una piccola linea orizzontale sulla traccia ne indica il livello.

L'R&S FSH mostra in forma numerica la frequenza ed il livello del marker nella parte superiore del display.

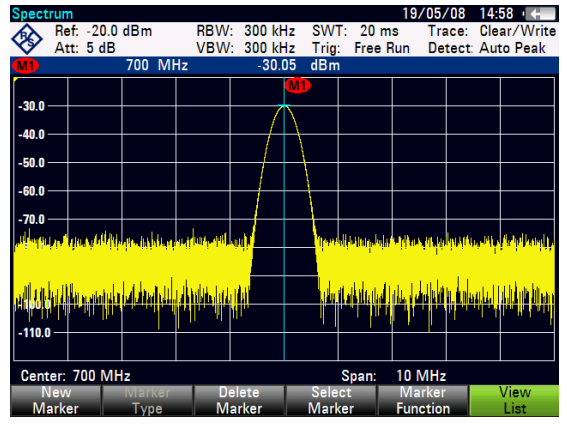

# **2.1.2. Impostazione del livello di riferimento**

Il livello che compare sul lato superiore del diagramma di misura dell'analizzatore di spettro è denominato livello di riferimento (REF LEVEL). Per ottenere la migliore dinamica di un analizzatore di spettro, si deve usare la sua gamma completa di livelli. Ciò significa che il livello massimo dello spettro deve trovarsi in corrispondenza o molto vicino al livello superiore del diagramma di misura (= livello di riferimento).

Il livello di riferimento è il livello massimo sull'asse dei livelli (asse y). Ridurre il livello di riferimento di 10 dB per aumentare la dinamica.

 $\triangleright$  Premere il tasto AMPT.

Compaiono i softkey del menu AMPT ed il softkey REF LEVEL è evidenziato in rosso, cioè è abilitato per l'inserimento di un valore. Il box rosso d'inserimento in basso a destra del diagramma di misura mostra il livello di riferimento corrente.

Inserire "30" mediante la tastiera numerica e confermare con il tasto "-dBm".

Il livello di riferimento è ora –30 dBm. Il livello massimo della traccia si trova ora vicino al limite massimo della scala del diagramma di misura. L'aumento del fondo di rumore è minimo. La differenza tra il massimo del segnale ed il rumore (cioè la dinamica) è aumentata.

Anche l'uso dei marker è un modo efficiente di spostare il massimo della traccia in modo che coincida col limite superiore del diagramma di misura. Se il marker si trova sul massimo della traccia (come in questo esempio), il livello del marker può essere impostato quale livello di riferimento mediante la seguente sequenza di operazioni:

- $\triangleright$  Premere il tasto MKR- $>$  key.
- Premere la softkey CENTER=MKR/LEVEL.
- $\triangleright$  Mediante la manopola o i tasti cursore ( $\wedge$  o  $\vee$ ) selezionare nel submenu LEVEL=MARKER LEVEL.
- $\triangleright$  Premere il tasto ENTER.

In tal modo il livello di riferimento è posto uguale al livello indicato dal marker. Poche operazioni bastano a selezionare il livello di riferimento ottimale.

# **2.1.3. Misure di frequenza**

La traccia dell'R&S FSH mostra 631 punti di misura (associati ai punti frequenza o tempo sull'asse x). Il marker è sempre posizionato su uno di tali punti. L'R&S FSH calcola la frequenza del marker dalla frequenza del punto di misura tenendo conto della frequenza centrale e dello span impostati. La risoluzione del punto di misura e quindi la precisione dell'indicazione della frequenza del marker dipendono dallo span di frequenza impostato.

L'R&S FSH è dotato di un contatore di frequenza per aumentare la precisione dell'indicazione di frequenza del marker. Esso ferma lo sweep in corrispondenza della posizione del marker, esegue il conteggio della frequenza e quindi fa proseguire lo sweep.

L'esempio che segue è basato su quello precedente.

 Premere la softkey MARKER FUNCTION nel menu marker.

Si apre il box MARKER FUNCTION di selezione dello stato di marker.

- > Usando la manopola o i tasti cursore selezionare nel box FREQUENCY COUNT.
- Premere il tasto ENTER.

L'etichetta "M:" nell'angolo superiore sinistro del display cambia in "C:" per indicare all'operatore che il contatore è stato attivato. La risoluzione dell'indicazione della frequenza è ora 1 Hz, indipendentemente dallo span impostato. La precisione è determinata da quella del riferimento interno dell'R&S FSH. Essa è di gran lunga superiore a quella dell'indicazione di frequenza del marker basata sui pixel.

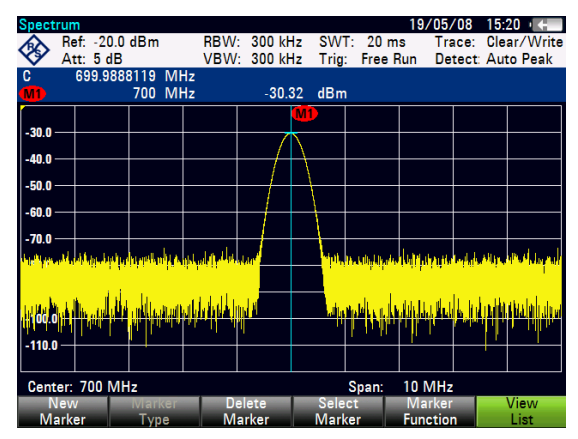

# **2.1.4. Misure di armoniche di un segnale sinusoidale**

Dato che l'analizzatore di spettro è in grado di risolvere segnali diversi nel dominio delle frequenze, è ideale per la misura di livelli o rapporti di armoniche. Per accelerare queste procedure, l'R&S FSH è dotato di funzioni del marker che forniscono i risultati con pochissime operazioni.

Come sopra si usa per l'esempio che segue un generatore di segnali con frequenza di uscita di 100 MHz e livello di uscita di -20 dBm.

Premere il tasto PRESET.

L'analizzatore mostra lo spettro di frequenza lo span massimo dell'R&S FSH. A 100 MHz il segnale del generatore si presenta come una linea verticale. Le armoniche del generatore sono visibili come linee verticali a frequenze che sono multipli interi di 100 MHz.

Per misurare il rapporto della seconda armonica impostare le frequenze di Start e Stop come segue:

 $\triangleright$  Premere il tasto FREQ.

Si apre il menu dei softkey per l'inserimento della frequenza.

- $\triangleright$  Premere la softkey START FREQ.
- Mediante la tastiera numerica inserire "50" e confermare con il tasto MHz.
- Premere la softkey STOP FREQ
- Mediante la tastiera numerica inserire "250" e confermare con il tasto MHz.

Ora l'R&S FSH mostra lo spettro da 50 MHz a 250 MHz e quindi il segnale a 100 MHz e la seconda armonica a 200 MHz.

Per misurare il rapporto armonico posizionare il marker sulla fondamentale ed il delta marker sulla seconda armonica.

#### $\triangleright$  Premere il tasto MARKER

Si apre il menu dei softkey per l'inserimento dei marker ed automaticamente il marker principale è posizionato sul massimo della traccia.

 $\triangleright$  Premere la softkey NEW MARKER.

È attivato il delta marker (linea verticale tratteggiata) e automaticamente posizionato sul massimo immediatamente successivo della traccia (=seconda armonica).

Il rapporto armonico in dB è visualizzato in lato sullo schermo.

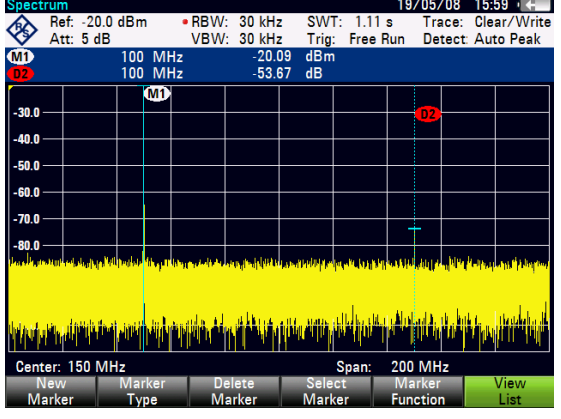

# **2.2. Misurazioni di potenza usando i sensori di potenza**

Per misure più accurate di potenza l'R&S FSH dà la possibilità di usare il sensore R&S FSH-Z1 oppure R&S FSH-Z10. I sensori misurano rispettivamente misura la potenza tra 10 MHz e 8 GHz oppure 10 MHz -18 GHz.

Il sensore di potenza R&S FSH-Z1 è controllato ed alimentato attraverso un'interfaccia RS-232-C speciale sul lato superiore dello strumento.

- 1. Sensore di potenza R&S FSH-Z1 o R&S FSH-Z18
- 2. Connettore del sensore di potenza (dispositivo da testare)
- 3. Interfaccia del sensore di Potenza.

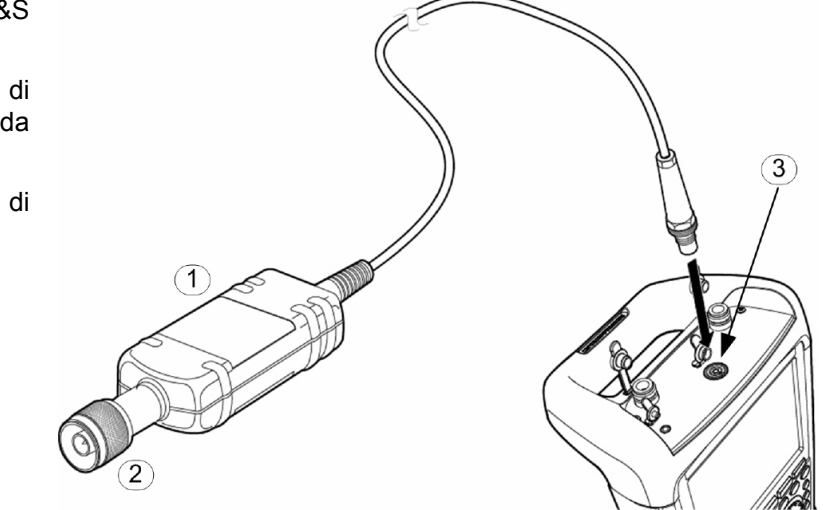

# **AVVISO**

#### **Rischio di danno al sensore dovuto a elevata Potenza in ingresso**

Una potenza continua applicata all'ingresso del sensore di potenza non deve superare 400 mW (26 dBm).

Usare un attenuatore esterno per le misure sui trasmettitori.

Sono tuttavia ammessi picchi di breve durata (≤10 µs) fino a 1 W (30 dBm).

- Collegare il cavo del sensore di potenza al connettore relativo sull'R&S FSH ed avvitarlo nella posizione.
- $\triangleright$  Premere il tasto MODE.
- $\triangleright$  Premere la softkey POWER METER

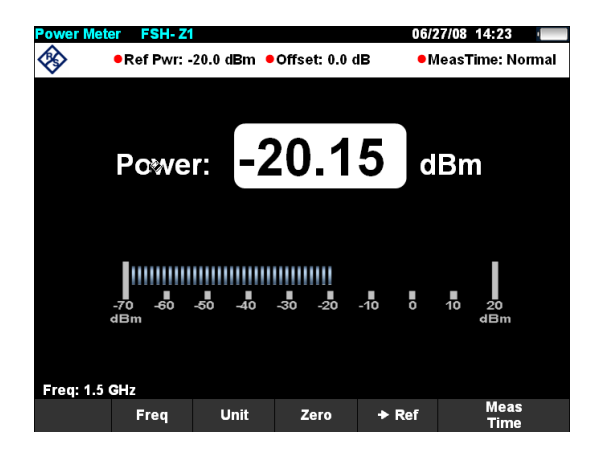

#### *Misurazioni di potenza usando i sensori di potenza R&S FSH*

L'R&S FSH abilita il modo per le misure di potenza e apre lo schermo per le misure di potenza. Se non è stato collegato un sensore di potenza, non compare alcun valore misurato. Se è stato collegato un sensore di potenza, l'R&S FSH stabilisce un collegamento attraverso l'interfaccia RS-232-C e dopo pochi secondi compare la potenza misurata.

Nel caso di problemi di comunicazione col sensore di potenza, l'R&S FSH mostra messaggi d'errore (errore del sensore: numero di errore) che indicano le cause possibili (vedere il manuale principale). Per compensare l'offset interno del misuratore di potenza, esso deve essere compensato prima di iniziare le misure.

 $\triangleright$  Premere la softkey ZERO.

L'R&S FSH mostra un messaggio per comunicare all'operatore di non applicare alcun segnale al misuratore di potenza durante l'azzeramento.

- $\triangleright$  Scollegare il sensore di potenza da qualunque sorgente di segnale.
- Far partire l'azzeramento con il primo o secondo softkey (CONTINUE).

L'R&S FSH inizia immediatamente l'azzeramento del sensore di potenza. Mentre è in corso l'azzeramento l'R&S FSH mostra il messaggio " Azzeramento del sensore in corso, attendere prego...".

Quando l'azzeramento è completato l'R&S FSH mostra il messaggio " Azzer. sensore OK" e ritorna al menu dei softkey del sensore di potenza.

- $\triangleright$  Collegare il segnale da misurare.
- L'R&S FSH mostra il livello di potenza misurato in dBm.

Per una precisione maggiore della misura inserire la frequenza del segnale da misurare

- $\triangleright$  Premere il softkey FREQ.
- $\triangleright$  Inserire la frequenza con la tastiera numerica e confermare col tasto ENTER o premendo nuovamente il softkey FREQ.

L'R&S FSH trasferisce la nuova frequenza al sensore di potenza che provvede a correggere l'indicazione della potenza misurata.

# **2.3. Misurazioni di potenza e riflessione con l'R&S FSH-Z14 o l'R&S FSH-Z44**

I sensori di potenza direzionale R&S FSH-Z14 e R&S FSH-Z44 sono collegati tra la sorgente e il carico e misurano la potenza di flusso in tutte e due le direzioni, cioè tra la sorgente e il carico (potenza diretta) e tra il carico e la sorgente (potenza inversa). Il rapporto tra la potenza inversa e la potenza diretta è una misura dell'adattamento del carico ed è visualizzata come perdita di ritorno (return loss) o rapporto onda stazionaria.

I sensori di potenza direzionale R&S FSH-Z14 e R&S FSH-Z44 hanno una configurazione asimmetrica e devono essere quindi inseriti nel test setup in maniera che la freccia FORWARD del sensore sia puntata verso il carico (= in direzione del flusso di potenza).

Sono guidati ed alimentati attraverso una speciale interfaccia di serie.

Il cavo sul sensore di potenza deve essere connesso e ben avvitato al connettore del sensore di potenza sull'R&S FSH. Il sensore di potenza direzionale deve essere inserito tra la fonte ed il carico.

- 1. Sensore di Potenza direzionale R&S FSH-Z44
- 2. Sorgente
- 3. Carico
- 4. Connettore del sensore di potenza.

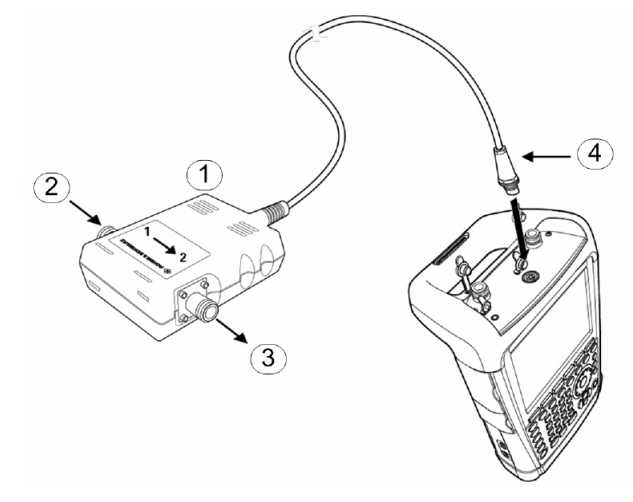

Quando si effettuano misurazioni di potenza elevata, si prega di prestare attenzione alle seguenti istruzioni per evitare lesioni alle persone e prevenire la distruzione del sensore di potenza:

# **A ATTENZIONE**

#### **Pericolo di ustioni o di danneggiamento allo strumento**

- > Mai superare la Potenza continua permessa.
- $\triangleright$  Leggere il digramma sul retro del sensore per la massima potenza continua permessa.
- Spengere la Potenza RF per collegare il sensore.
- Avvitare il connettore RF completamente e serrarlo.

## *Misurazioni di potenza e riflessione con l'R&S FSH-Z14 o l'R&S FSH-Z44R&S FSH*

#### **Operazioni**

- Collegare il cavo con il connettore del sensore di Potenza all'apposito connettore dell'R&S FSH. Assicurarsi di stringere bene il connettore a vite. Collegare poi la sorgente e il carico in uscita.
- Premere il tasto MODE.
- Premere la softkey POWER METER.

L'R&S FSH apre la schermata e il menu per le misurazioni di potenza. Se non è stato collegato un sensore di potenza, non sarà visualizzato nessun valore misurato. Se è stato collegato un sensore di potenza, l'R&S FSH stabilisce un collegamento al sensore di potenza attraverso l'interfaccia e, dopo alcuni secondi, compare oltre al tipo di sensore di potenza al quale si è connessi (R&S S FSH-Z14 o R&S S FSH-Z44), anche la potenza misurata e il return loss.

Prima di eseguire misurazioni, il sensore di potenza dovrebbe essere azzera

Premere il tasto ZERO.

L'R&S FSH informa l'utilizzatore che nessun segnale deve essere inviato durante l'azzeramento del sensore di potenza.

- Disconnettere il sensore di potenza da qualsiasi fonte di segnali.
- $\triangleright$  Iniziare ad azzerare con il primo o il secondo tasto (CONTINUE).

Ill tasto CANCEL possono essere usati per cancellare l'azzeramento prima che questo abbia inizio se, per esempio, la fonte di segnali non potesse essere disconnessa.

L'R&S FSH inizia subito l'azzeramento del sensore di potenza. Durante questa operazione l'R&S FSH mostrerà il messaggio " Azzeramento del sensore in corso, attendere prego…".

Quando l'azzeramento è completato, l'R&S FSH mostra il messaggio "Power Sensor Zero OK" e torna al tasto menu per il sensore di potenza.

- Ora collegare l'R&S FSH-Z14 o R&S FSH-Z44 tra la sorgente e il carico.
- L'R&S FSH mostra il livello di potenza diretta misurato in dBm e il VSWR del carico.

Per ottenere la massima accuratezza nelle misurazioni, inserire la frequenza del segnale sotto test.

Premere il tasto FREQ.

L'R&S FSH apre il box per la selezione della frequenza.

 Usando i tasti dei numeri, inserire la frequenza desiderata, poi premere il tasto ENTER o di nuovo il tasto FREQ.

L'R&S FSH trasferisce la nuova frequenza al sensore di potenza, il quale correggerà la lettura della potenza misurata.

# **2.4. Misure scalari a due porte**

(Solo per R&S FSH con il generatore di tracking: order no. 1309.6000.14, 1309.6000.18, 1309.6000.24 o 1309.6000.28.)

Per la misura di guadagno o attenuazione di dispositivi a due porte l'R&S FSH è dotato di un generatore di tracking. Esso genera un segnale sinusoidale la cui frequenza è esattamente quella di sintonia dell'analizzatore di spettro.

Per misure in cui il dispositivo sotto test richiede un alimentazione esterna ( es: un amplificatore )si deve collegare l'appropriato voltaggio fornito da un alimentatore ai connettori di ingresso BIAS PORT 1 o BIAS PORT 2 ( R&S FSH modelli 1309.6000.24 e 1309.6000.28 ).

- $\triangleright$  Premere il tasto MODE.
- > Premere la softkey NETWORK ANALYZER.

R&S FSH imposta il modo network analyzer ed accende il generatore di tracking. Non essendo stata eseguita la calibrazione sullo schermo comparirà il messaggio (UNCAL).

 $\triangleright$  Premere ila softkeys MEAS MODE.

Prima di eseguire la calibrazione è conveniente impostare lo span di misure (start e stop frequency) poiché la calibrazione è valida per uno stesso intervallo di frequenza.

- $\triangleright$  Premere il tasto FREQ.
- Utilizzando la tastiera numerica inserire la frequenza centrale.
- $\triangleright$  Premere il tasto SPAN.
- Utilizzando la tastiera numerica inserire il valore di span.

In alternativa si possono inserire le frequenze di start e stop usando i softkey START FREQ e STOP FREQ nel menu della frequenza.

Calibrazione del'R&S FSH per la misura di funzione di trasferimento.

Il seguente esempio mostra una misura scalare della funzione di trasmissione. Se è installata l'opzione R&S FSH-K42, bisogna prima attivare la misura scalare. ( R&S FSH modello 1309.6000.24 o 1309.6000.28).

- $\triangleright$  Premere il tasto MEAS.
- Premere la softkey MEAS MODE.
- Usare la manopola o i tasti cursori per selezionare SCALAR.
- $\triangleright$  Confermare la selezione con il tasto ENTER o la softkey MEAS MODE.
- $\triangleright$  Premere la softkey CALIBRATE nel menu principale del network analyzer.

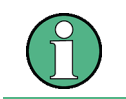

*R&S FSH modelli 1309.6000.24 e 1309.6000.28, la trasmissione può essere misurata in forward o reverse. Con i modelli 1309.6000.14 e 1309.6000.18, solo in reverse.* 

#### *Misure scalari a due porte R&S FSH*

 $\triangleright$  Selezionare la direzione di misura desiderata in forward o reverse con la manopola rotante o I tasti cursore ( $\land$  0  $\lor$ ) NORMALIZE TRANSM. FWD. (PORT 1 -> PORT 2) o NORMALIZE TRANSM. REV. (PORT 2 -> PORT 1) e confermare la scelta premendo il tasto ENTER o la softkey CALIBRATE.

R&S FSH richiederà che la RF input sia connesso all'uscita del generatore di tracking per la calibrazione diretta.

- Collegare direttamente la PORT 1 alla PORT 2 e misurare il cavo senza il dispositivo sotto test.
- Premere CONTINUE per dare inizio alla calibrazione.

Al termine della calibrazione In alto a sinistra sullo schermo comparirà la scritta CAL.

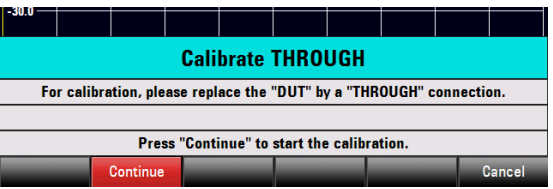

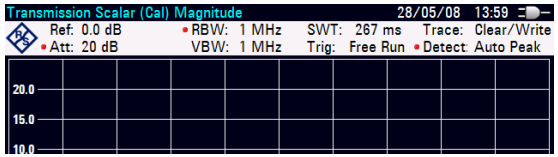

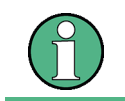

*R&S FSH modelli 1309.6000.24 e 1309.6000.28, la trasmissione può essere misurata in forward o reverse. Con i modelli 1309.6000.14 e 1309.6000.18, solo in reverse.* 

 Collegare il DUT tra ingresso RF e uscita del generatore.

L'R&S FSH mostra il modulo della funzione di trasferimento. I valori possono essere letti ad es. usando i marker.

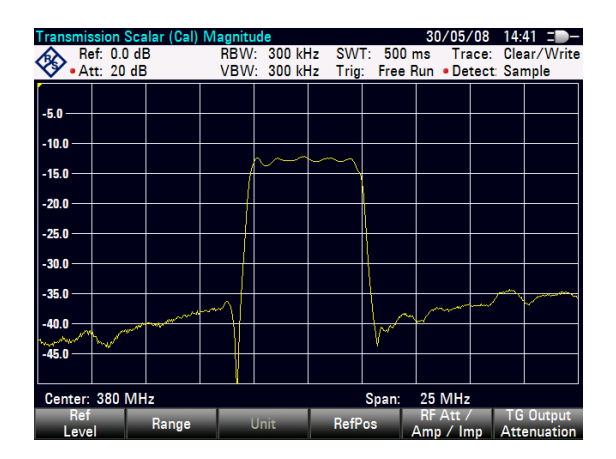

La calibrazione in una misura di trasmissione non viene persa anche se, dopo la calibrazione, vengono modificate le frequenze di start e stop (span) all'interno del range di frequenza impostato prima della calibrazione. In questo caso i dati riferiti ai punti di misura non misurati saranno interpolati ripetto agli altri punti acquisiti nella calibrazione. Sullo schermo comparirà quindi la scritta APPROX, in alto a sinistra, e starà a significare che l'errore di misura potrebbe essere maggiore.

Se si sposta il valore di strat o di stop frequency al di fuori del range iniziale della calibrazione la calibrazione stessa non sarà più valida e comparirà la scritta UNCAL. Per ricaricare i dati della calibrazione procedere come segue:

- $\triangleright$  Premere la softkey CALIBRATE nel menu principale del network analyzer.
- $\triangleright$  Selezionare RESTORE CALIBRATION SETTINGS con la manopola rotante o I tasti cursore  $(\wedge$  0  $\vee$ ).

R&S FSH richiama tutte le impostazioni che erano presenti al momento della calibrazione. La calibrazione viene riattivata e compare la scritta CAL in alto a sinistra sullo schermo.

1. PORT 1

Quando vengono salvati dei dati di misura calibrati lo strumento salva solo I la misura senza la correzione della calibrazione che viene persa. Questo consente di utilizzare le impostazioni senza che sia attiva la precedente calibrazione.

# **2.5. Misure scalari di segnale riflesso**

(R&S FSH, order no. 1309.6000.24 o 1309.6000.28 modelli con generatore di tracking e ponte VSWR integrati)

Gli Standard di Calibrazione R&S FSH-Z28 (0 GHz to 8 GHz) o R&S FSH-Z29 (0 GHz to 3.6 GHz) sono necessari per la misura della perdita di ritorno.

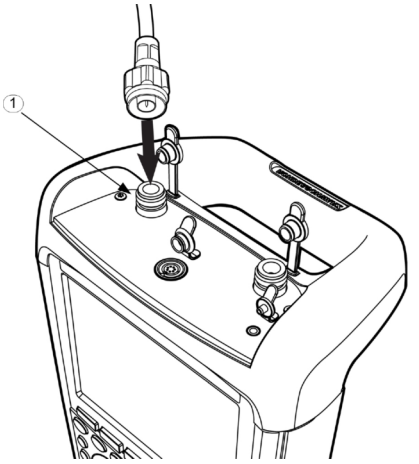

Le misure di riflessione possono essere eseguite dall'FSH utilizzando il ponte VSWR integrato tra la port 1 e la port 2. Nella figura qui sopra è indicato come eseguire il collegamento. alla PORT 1.

 Per un dispositivo sotto prova che richiede un alimentazione esterna(per esempio un amplificatore) collegare un alimentatore alla porta di ingresso BIAS PORT 1 oppure alla BIAS PORT 2.

Il banco di misura deve essere calibrato prima di eseguire la misura stessa. Questo si esegue collegando alla applicando gli standard di misura short e open al punto in cui si desidera effettuare la misura ( piano di riferimento ).

Se il dispositivo da provare va collegato direttamente alla porta dell'FSH il piano di riferimento sarà la PORT 1 o PORT2 . Se invece si utilizzerà un cavo per collegare il dispositivo sotto test la calibrazione sarà fatta alla fine del cavo.

- $\triangleright$  Premere il tasto MODE.
- Premere la softkey NETWORK ANALYZER.

R&S FSH imposta il modo network analyzer ed accende il generatore di traking. Non essendo stata eseguita la calibrazione sullo schermo comparirà il messaggio (UNCAL).

Prima di eseguire la calibrazione è conveniente impostare lo span di misure (start e stop frequency) poiché la calibrazione è valida per uno stesso intervallo di frequenza.

- $\triangleright$  Premere il tasto FREQ.
- $\triangleright$  Utilizzando la tastiera numerica inserire la frequenza centrale.
- Premere il tasto SPAN.
- Utilizzando la tastiera numerica inserire il valore di span.

#### **Calibrazione del R&S FSH per le misure di riflessione**

Il seguente esempio mostra una misura scalare di riflessione. Se è installata l'opzione R&S FSH-K42, bisogna prima attivare la misura scalare.

- $\triangleright$  Premere il tasto MEAS.
- $\triangleright$  Premere il softkey MEAS MODE.
- $\triangleright$  Usare la manopola o i tasti cursori ( $\wedge$  o  $\vee$ ) per selezionare SCALAR.
- Confermare la selezione con il tasto ENTER o il softkey MEAS MODE.
- $\triangleright$  Premere la softkey CALIBRATE nel menu principale del network analyzer.
- Selezionare NORMALIZE REFLECTION PORT 1 o NORMALIZE REFLECTION PORT 2 con la manopola rotante o I tasti cursore ( $\land$  o  $\lor$ ) e confermare la scelta con il tasto ENTER.

R&S FSH comincia la calibrazione e mostra sullo schermo il messaggio di richiesta di connessione dello standard open al piano di misura .

- Collegare alla porta di test (PORT 1 o PORT 2) del ponte VSWR lo standard OPEN.
- $\triangleright$  Premere la softkey CONTINUE per cominciare la calibrazione OPEN.

Eseguita la calibrazione OPEN l'R&S FSH mostrerà sullo schermo al richiesta per eseguire la calibrazione short.

- Collegare alla porta di test (PORT 1 o PORT 2) del ponte VSWR lo standard SHORT.
- Premere la softkey CONTINUE per cominciare la calibrazione SHORT.

Al termine della calibrazione In alto a sinistra sullo schermo comparirà la scritta CAL. Questo indica che l'apparato e pronto per eseguire una misura di riflessione.

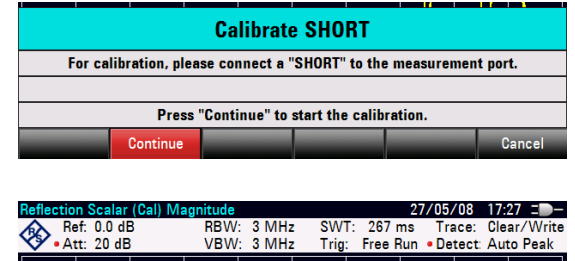

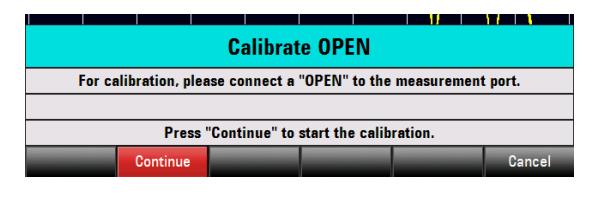

#### *R&S FSH Misure scalari di segnale riflesso*

 Collegare il dispositivo sotto test alla porta di misura su cui si è eseguitala calibrazione.

R&S FSH mostrerà la misura di perdita di ritorno del dispositivo sotto test in dB.

R&S FSH offre anche la possibilità di mostrare la misura con il formato del rapporto di onda stazionaria VSWR o come coefficiente di riflessione.

Procedere come segue:

- $\triangleright$  Selezionare la softkey FORMAT.
- Selezionare VSWR o REFLECTION COEFFICIENT con la manopola rotante o con I tasti cursore ( $\land$  o  $\lor$ ).
- Confermare la scelta con ENTER o con la softkey FORMAT.

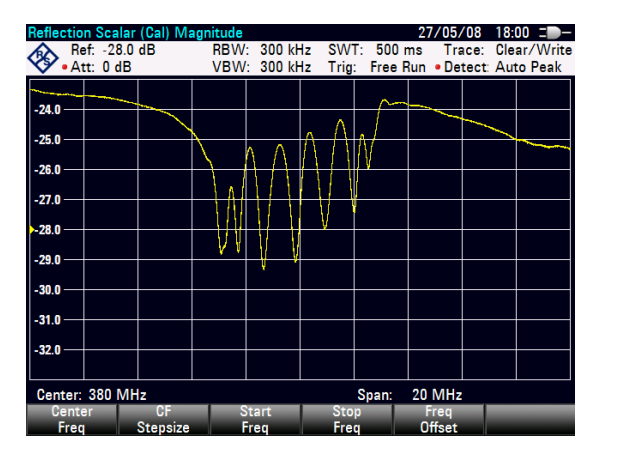

La calibrazione in una misura di segnale riflesso non viene persa anche se, dopo la calibrazione, vengono modificate le frequenze di start e stop (span) all'interno del range di frequenza impostato prima della calibrazione. In questo caso i dati riferiti ai punti di misura non misurati saranno interpolati ripetto agli altri punti acquisiti nella calibrazione. Sullo schermo compararià quindi la scritta APPROX, in alto a sinistra, e starà a significare che l'errore di misura potrebbe essere maggiore.

Se si sposta il valore di strat o di stop frequency al di fuori del range iniziale della calibrazione la calibrazione stessa non sarà più valida e comparirà la scritta UNCAL.

Per ricaricare i dati della calibrazione procedere come segue:

- $\triangleright$  Premere la softkey CALIBRATE nel menu principale del network analyzer.
- $\triangleright$  Selezionare RESTORE CALIBRATION SETTINGS con la manopola rotante o I tasti cursore ( $\land$  0  $\lor$ ).

R&S FSH richiama tutti I settaggi che erano presenti al momento della calibrazione. La calibrazione viene riattivata e compare la scritta CAL in alto a sinistra sullo schermo.

Quando vengono salvati dei dati di misura calibrati lo strumento salva solo I la misura senza la correzione della calibrazione che viene persa. Questo consente di utilizzare le impostazioni senza che sia attiva la precedente calibrazione.

#### **Uso della calibrazione di fabbrica:**

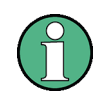

*R&S FSH è già calibrato su tutto il range di frequenza con una calibrazione di fabbrica. Il piano di riferimento per questa calibrazione sono la PORT 1 e la PORT 2. SE il dispositivo sotto test va direttamente collegato su una di queste porte di misura, il segnale riflesso dal dispositivo sotto test può essere determinato con una sufficiente accuratezza senza necessità di eseguire la calibrazione della porta. Per aumentare l'accuratezza della misura o se viene utilizzato un cavo di collegamento tra la porta e il dispositivo sotto test è raccomandato di utilizzare la calibrazione indicata nel precedente capitolo.* 

Per usare la calibrazione di fabbrica procedere come segue:

- $\triangleright$  Premere la softkey CALIBRATE nel menu principale del network analyzer.
- Selezionare USER CALIBRATION OFF con la manopola rotante o I tasti cursore ( $\wedge$  o  $\vee$ ) e confermare la scelta con il tasto ENTER o la softkey CALIBRATE.

R&S FSH Utilizza adesso I dati della calibrazione di fabbrica e sullo schermo sarà riportata l'indicazione **UNCAL** 

#### **Calibrazione a due porte**

R&S FSH con il generatore di tracking e il ponte direzionale integrato (order no. 1309.6000.24 o 1309.6000.28) offre la possibilità di eseguire misure di impedenza e attenuazione di un filtro anche in "reverse mode". Per fare questo è necessaria una calibrazione a due porte. Procedere come segue:

- Premere la softkey CALIBRATE nel menu principale del network analyzer.
- $\triangleright$  Selezionare USER CALIBRATION TWO-PORT con la manopola rotante o I tasti cursore ( $\land$  o  $\lor$ ) e confermare la scelta con il tasto ENTER o la softkey CALIBRATE.

R&S FSH apre una serie di finestre di dialogo per la misura sulle PORT 1 e PORT 2 con un corto circuito (short), un circuito aperto (open) e un cario (load) a 50 Ohm. Al termine viene anche richiesta una connessione Through tra le due porte di misura.

- Con attenzione collegare tutti gli standard nella sequenza richiesta seguendo le indicazioni dello strumento porta per porta e terminando ogni operazione la softkey CONTINUE.
- Dopo la calibrazione collegare il dispositivo sotto test. L'R&S FSH mostrerà sullo schermo la riflessione sulla PORT 1.
- Poi premere il tasto RESULT DISPLAY.
- $\geq$  Selezionare sullo schermo al misura desiderata con al manopola rotante o con I tasti cursore ( $\wedge$  o  $\vee$ ) e confermare la scelta con il tasto ENTER o con la softkey RESULT DISPLAY.

E' possibile selezionare sia la porta 1 che la porat 2 (REFLECTION PORT 1 o REFLECTION PORT 2) o per le misure in trasmissione in forward o reverse (TRANSMISSION FWD (PORT 1- >2) o TRANSMISSION REV (PORT 2->1).

R&S FSH mostrerà sullo schermo la misura selezionata.

# **2.6. Misure di Guasto Sui Cavi**

(Per modelli R&S FSH con il genratore di tracking e il ponte VSWR integrato, order no. 1309.6000.24 o 1309.6000.28, con installata l'opzione R&S FSH-K41 (DTF, distance to fault measurement). Sono anche richiesti, a seconda del modello di analizzatore, il cavo RF R&S FSH-Z20 e gli standard R&S FSH-Z28 (0 GHz to 8 GHz) o R&S FSH-Z29 (0 GHz to 3.6 GHz) .

- 1. Cavo di misura
- 2. PORT 1 RF-Input
- 3. Short
- 4. Calibration standard R&S FSH-Z28 o R&S FSH-Z29
- 5. Dispositivo sotto test

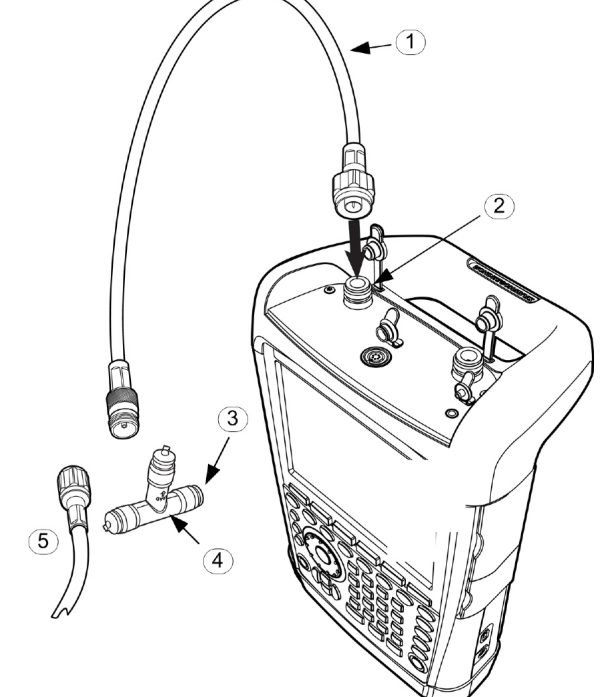

- Nel caso in cui il dispositivo sotto test necessita di una alimentazione DC è possibile alimentarlo collegando un alimentatore alla porta BIAS PORT 1.
- Collegare il cavo opzionale R&S FSH-Z20 alla PORT 1

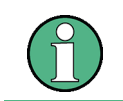

*Il cavo RF essere utilizzato nella misura altrimenti I risultati possono essere errati.* 

- Premere il tasto MODE.
- $\triangleright$  Premere la softkey DISTANCE TO FAULT.

R&S FSH accende cla misura di DTF. I migliori risultati si ottengono impostando quale frequenza centrale quella alla quale opera il

- $\triangleright$  Premere il tasto FREQ.
- Inserire la frequenza centrale (ad es. la frequenza dell'antenna all'estremità del cavo da misurare).

#### *Misure di Guasto Sui Cavi R&S FSH*

Per eseguire la misura della distanza dal guasto l'R&S FSH deve "sapere" di quale tipo di cavo si tratta e la sua lunghezza approssimata. Mediante il pacchetto software Windows "R&S FSH4 View" si possono generare modelli di cavo che possono essere caricati nell'R&S FSH. La procedura è descritta nel manuale "R&S FSH4 View". I parametri dei cavi per una frequenza possono anche essere inseriti direttamente.

#### **Selezione del modello del cavo dalla lista**

- Premere il tasto MEAS.
- $\triangleright$  Premere il softkey CABLE MODEL.

L'R&S FSH mostra l'elenco dei tipi di cavi caricati.

- $\triangleright$  Mediante la manopola o i tasti cursore ( $\land$  o  $\lor$ ) selezionare il modello di cavo adatto.
- Con il softkey SELECT attivare il modello di cavo selezionato.

L'R&S FSH torna al menu della misura DTF e mostra nell'angolo in alto a destra del display il tipo di cavo usato per la misura.

L'R&S FSH usa la lunghezza del cavo per determinare lo span ottimale per la misura e per definire la scala dell'asse x nel modo DTF. Per avere i migliori risultati si deve specificare una lunghezza maggiore del 25 … 50 % rispetto a quella reale.

 $\triangleright$  Premere il softkey CABLE LENGTH.

L'R&S FSH apre il box per l'inserimento della lunghezza del cavo (CABLE LEN) e mostra la lunghezza impostata attualmente.

 Mediante la tastiera numerica inserire la lunghezza del cavo in metri e confermare col tasto ENTER o uno dei tasti unità, o mediante la manopola (passi di 1 m) o i tasti cursore (passi di 10 m) modificare la lunghezza del cavo.

La lunghezza minima del cavo è 0 m. La massima selezionabile è 1500 m.

#### **Calibrazione del setup di misura**

- $\triangleright$  Premere la softkey CALIBRATE.
- Selezionare il menu DTF ONLY con la manopola rotante o I tasti cursore ( $\land$  o  $\lor$ ) e confermare la scelta con il tasto ENTER o la softkey CALIBRATE.

R&S FSH apre una finestra di testo con l'informazione di terminare il cavo con uno standard SHORT.

- $\triangleright$  Con attenzione collegare lo short alla fine del cavo di misura.
- $\triangleright$  Premere la softkey CONTINUE per eseguire la calibrazione short.

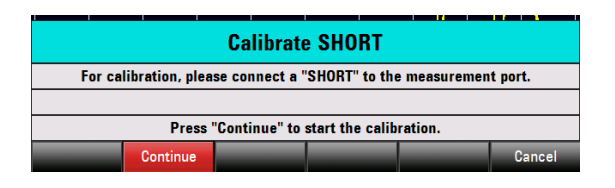

Quando la calibrazione è terminate sullo schermo dell'R&S FSH compare la scritta DTF (CAL) nell'angolo in alto a sinistra.

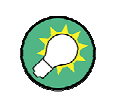

*L'R&S FSH effettua la calibrazione su tutta la banda di frequenza. In tal modo si può evitare una nuova calibrazione dopo un cambio di lunghezza del cavo. I dati di calibrazione vengono memorizzati nella memoria dell'R&S FSH, così si mantiene la calibrazione anche dopo aver cambiato il modo operativo o aver spento l'apparecchio.* 

- Togliere il cortocircuito dal cavo di misura.
- Collegare il cavo da misurare al cavo di misura.

L'R&S FSH mostra le riflessioni prodotte dal cavo sotto misura in funzione della distanza.

#### **Controllo dello spettro di frequenza per la determinazione di eventuali interferenti.**

- Premere la softkey MEAS MODE.
- $\triangleright$  Selezionare SPECTRUM con la manopola rotante o I tasti cursore ( $\wedge$  o  $\vee$ ).
- $\triangleright$  Confermare la scelta con il tasto ENTER o son la softkey MEAS MODE.

R&S FSH spenge il generatore di tracking e mostra sullo schermo lo spettro di frequenza relativo allo span utilizzato nel DTF.

Per indicare che è selezionata la misura spettrale comparirà sullo schermo l'etichetta DTF Spectrum . In ogni caso le impostazioni dell'analizzatore è esattamente quello della misura DTF.

#### **Misura addizionale del'impedenza del cavo.**

Oltre alla misura di DTF il R&S FSH offer la possibilità di determinare l'impedenza di un cavo in funzione della frequenza . Per tale ragione l'FSH deve essere calibrato con tutti e tre gli standard, corto circuito, circuito aperto, e carico anziché poterne utilizzare uno solo. Procedere come segue:

- $\triangleright$  Premere la softkey CALIBRATE. Selezionare il menu DTF + REFLECTION con la manopola rotante o I tasti cursore ( $\wedge$  o  $\vee$ ) e
- confermare la scelta con il tasto ENTER o la softkey CALIBRATE.

R&S FSH apre una serie di finestre di testo con la richiesta di collegare la cavo in modo sequenziale un corto circuito (short), un circuito aperto (open) e un cario (load) a 50 Ohm.

 $\triangleright$  Con attenzione collegare tutti gli standard nella seguenza richiesta seguendo le indicazioni dello strumento porta per porta e terminando ogno operazione la softkey CONTINUE.

Dopo la calibrazione l'FSH mostrerà, in alto a sinistra, sullo schermo l'etichetta

#### DTF REFLECTION (CAL)

- $\triangleright$  Poi premere la softkey MEAS MODE.
- $\triangleright$  Selezionare REFLECTION con la manopola rotante o con i tasti cursore ( $\wedge$  o  $\vee$ ).
- $\triangleright$  Confermare la scelta fatta con il tasto ENTER o con la softkevs MEAS MODE.

Con le impostazioni relative,alla misura di riflessione l'R&S FSH passa dalla misura del DTF alla misura dell'impedenza in relazione alla frequenza.

Come indicazione che si sta eseguendo una misura di riflessione nell'angolo destro dello schermo e evidenziata l'etichetta DTF REFLECTION. In ogni caso l'FSH sta usando gli stessi settagli della misura di DTF

# **2.7. Memorizzazione e richiamo di impostazioni e risultati di misura**

Le impostazioni dello strumento ed i risultati possono essere memorizzati nella memoria interna o su uan memoria rimovibile SD. Le impostazioni ed i risultati sono sempre memorizzati assieme in modo tale che quando vengono richiamati possono essere interpretati nel contesto. L'R&S FSH può memorizzare al massimo 100 set di dati, ciascuno con un nome univoco.

Una memoria rimovibile SD è usata come estensione di memoria o per trasferire dei dati su un computer senza l'ausilio di di interfaccia LAN o USB.La SD memory card (e.g. R&S HA-Z231, 1GB, order no. 1309.6217.00) è inserita nell'apposito alloggiamento che si trova sul lato destro dell'apparato. Per estrarre la memoria è necessario prima premerla leggermente verso l'apparato e poi tirare verso l'esterno.

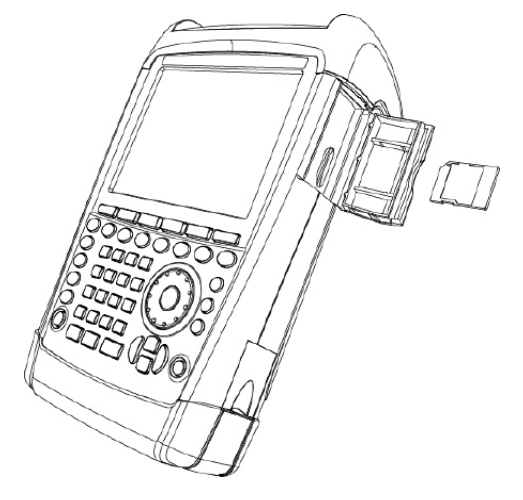

# **2.7.1. Memorizzazione di risultati di misura**

- Premere il tasto SAVE / RECALL
- $\triangleright$  Premere il softkey SAVE.

Si apre un box e viene richiesto all'operatore di inserire un nome per il set di dati da memorizzare.

Nel box evidenziato in rosso appare il nome del'ultimo set di dati memorizzato, con il numero di estensione aumentato di 1. Se si preme il tasto ENTER o per la seconda volta il softkey SAVE, il set di dati viene memorizzato con il nome suggerito.

IL INTERNAL/SD-CARD softkey definisce dove vengono salvati I dati o nella memoria interna o nella memori card SD.

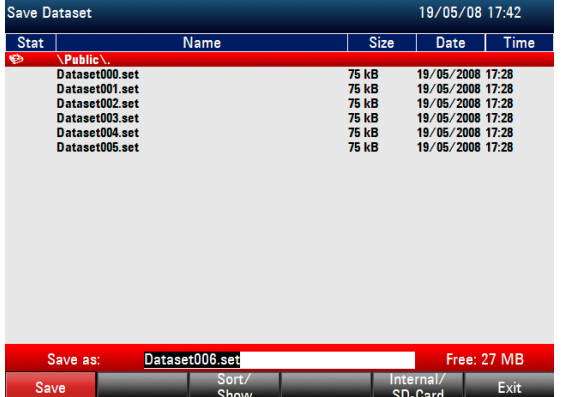

Con I tasti cursore l'R&S FSH si muove sulla lista dei nomi di set di dati già presenti indicandoli con la prima estensione libera. In tal modo, ad esempio, per memorizzare i risultati di misura si può selezionare il nome del set di dati richiamato per ultimo.

Mediante la tastiera numerica si può inserire un nome diverso. La tastiera numerica ha le stesse lettere delle tastiere dei telefoni mobili. Si inserisce la lettera scritta sul tasto premendolo un numero opportuno di volte.

Il box mostra anche il numero di locazioni di memoria libere (FREE ).

- Inserire un nome per il set di dati mediante la tastiera numerica.
- Confermare con ENTER.

## *R&S FSH Memorizzazione e richiamo di impostazioni e risultati di misura*

Il set di dati è memorizzato nella CMOS RAM dell'R&S FSH o sulla memiri card SD con il nome specificato.

Non è strettamente necessario nominare il set di dati perchè l'FSH suggerisce un nome progressivo al file.

 $\triangleright$  Premere la softkey SAVE.

R&S FSH suggerisce il nome con cui sarà salvato il data sey.

 $\triangleright$  Utilizzare I tasti cursore ( $\wedge$  o  $\vee$ ).

Un cursore verticale sarà posizionato alla fine del nome del data set.

- $\triangleright$  Usa il tasto ' $\vee$ ' per muovere il cursore a sinistra
- $\triangleright$  Usa il tasto ' $\wedge$ ' per muovere il cursore a destra.
- Inserire la lettera o il numero desiderato con la tastiera.
- Il tasto BACK cancellerà le lettere o I numeri alla sinistra del cursore.

# **2.7.2. Richiamo di risultati di misura**

Usare la funzione di richiamo dell'R&S FSH per rivedere risultati ed impostazioni di misura precedentemente memorizzati.

- Premere il tasto SAVE/RECALL
- $\triangleright$  Premere il softkey RECALL.

Si apre un elenco di set di dati memorizzati. Se la misura è stata memorizzata sulla memory card SD, premere la softkey INTERNAL/SD-CARD. Tutti i dati presenti nella memoria saranno mostrati sullo schermo.

 Mediante la manopola selezionare il set di dati nell'elenco. Confermare la selezione premendo il softkey RECALL.

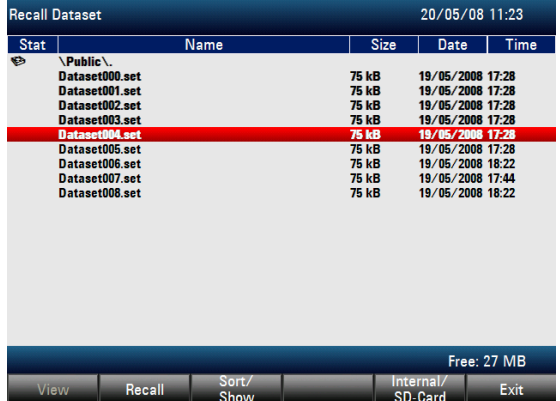

# **2.7.3. Schermo informazioni GPS(richiede il ricevitore HA-Z240 GPS Order No.1309.6700.02 )**

Individuazione della posizione esatta con la funzione della ricevitore GPS. La funzione del ricevitore GPS è impostata nel menu INSTRUMENT SETUP.

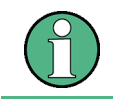

La frequenza di riferimento è regolata automaticamente non appena il ricevitore GPS si collega con i satelliti.

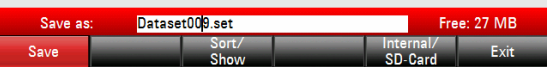

#### *Memorizzazione e richiamo di impostazioni e risultati di misura R&S FSH*

- $\triangleright$  Premere il tasto SETUP.
- $\triangleright$  Premere la softkey INSTRUMENT SETUP.

R&S FSH apre la lista delle impostazioni generali.

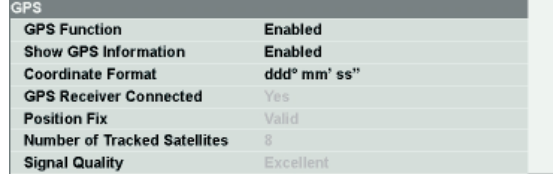

- $\triangleright$  Selezionare GPS FUNCTION dalla lista usando la manopola rotante o I tasti cursore ( $\wedge$  o  $\vee$ ) e confermare con ENTER.
- Selezionare ENABLED e confermare con ENTER
- $\triangleright$  Selezionare SHOW GPS INFORMATION dalla lista usando la manopola rotante o I tasti cursore  $(\wedge$  o  $\vee$ ) e confermare con ENTER.
- Selezionare ENABLED e confermare con ENTER

Impostazione del formato dei risultati delle coordinate:

- $\triangleright$  Selezionare COORDINATE FORMAT dalla lista usando la manopola rotante o I tasti cursore  $(\wedge$  o  $\vee$ ) e confermare con ENTER.
- $\triangleright$  Selezionare il formato desiderato e confermare con ENTER

#### **Visualizzazione delle informazioni GPS:**

Quando il ricevitore GPS (HA-Z240 numero d'ordine 1309.6700.02) è collegato al connettore R&S FSH AUX sul lato sinistro dello strumento, l'indicazione della posizione determinate è indicato su una barra blu nell'area dei risultati di misura sullo schermo.

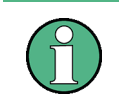

Quando l'aggancio con il satellite viene perso, la barra diventa rossa e le coordinate del GPS sono poste tra parentesi. L'ultima posizione determinata è comunque mostrata.

Ref: -20.0 dBm

Lo stato di aggancio del satellite è mostrato sulla barra del titolo:

 Quando la Funzione di Ricevitore GPS è abilitata e vengono agganciati sufficienti satelliti per la determinazione della posizione, nella barra del titolo il simbolo è mostrato:

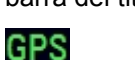

 Quando la Funzione di Ricevitore GPS è abilitata e vengono agganciati sufficienti satelliti per la determinazione della posizione, nella barra del titolo il simbolo è mostrato:

#### TGPS

**▶ Quando la Funzione di Ricevitore GPS è** abilitata e non c'è una connessione con il ricevitore GPS (nessuna connessione oppure cattivo funzionamento del ricevitore), nella barra del titolo il simbolo e mostrato:

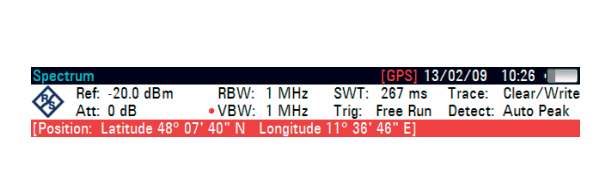

RBW: 1 MHz SWT:<br>VBW: 1 MHz Trig:

Position: Latitude 48° 07' 40" N Longitude 11° 36' 46

13/02/09 09:47

Trace: Detect: Auto Peak

 $267$  ms

Free Run

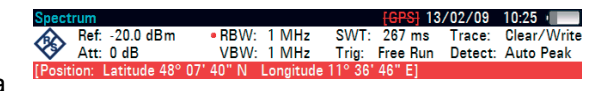

Quando la Funzione di Ricevitore GPS non è abilitata, nessun simbolo è mostrato sulla barra. L'indicazione dei simboli sopra indicati è indipendente dall'indicazione della barra del GPS.

#### *R&S FSH Memorizzazione e richiamo di impostazioni e risultati di misura*

Quando lo strumento viene acceso con il GPS abilitato e il GPS mouse collegato, viene mostrata la finestra qui a fianco con la richiesta di "restore" delle precedenti informazioni GPS acquisite (Latitudine, Longitudine e fattore di correzione), oppure la determinazione di una nuova posizione e fattore di correzione.

# ! Warning !

Do you want to re-use the Position and Correction Factor

last acquired by the GPS mouse before the device was shut down?

Press YES to confirm, press NO to cancel